# <span id="page-0-0"></span><sup>1</sup>**SYSTEM ADMINISTRATION**

September 2000

Software Reference **System Administration** 1

# **SYSTEM [ADMINISTRATION](#page-0-0)**

# **[A REFERENCE](#page-4-0) 5**

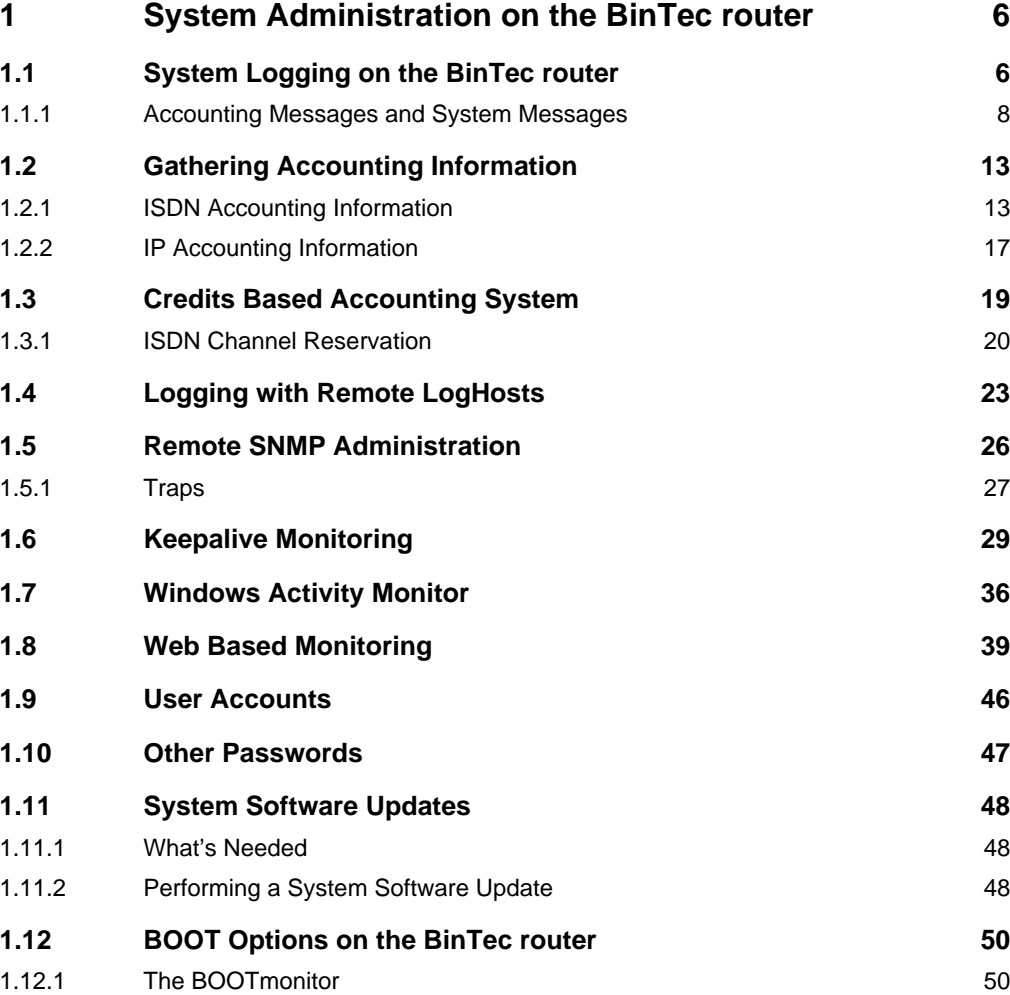

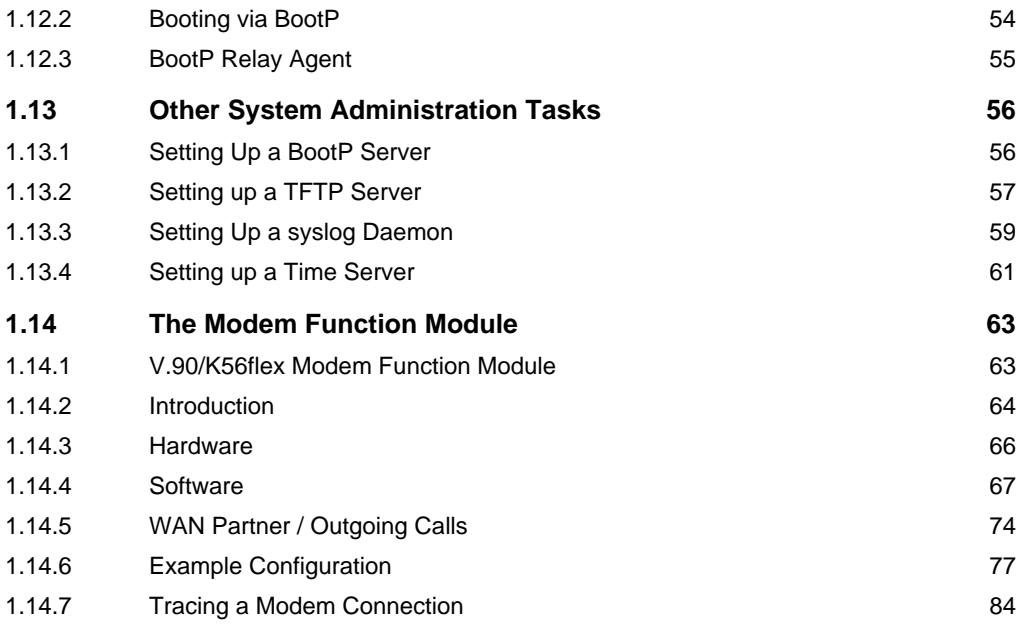

# <span id="page-4-0"></span>A**REFERENCE**

# <span id="page-5-0"></span>**1 System Administration on the Bin-Tec router**

# **1.1 System Logging on the BinTec router**

During normal operation various messages may occasionally be generated on the BinTec router by its various subsystems (ISDN, PPP, X.25, MODEM, etc.). These messages, called syslog messages, are generated in response to error conditions or other events that may occur while the system is running.

A syslog message is a text string consisting of four pieces of information relating to the event that occured. Syslog messages are stored locally in the BinTec router's *biboAdm-SyslogTable*. A limited number of messages are saved here (defined by the value of the *biboAdmSyslogMaxEntries* object, default is 20); each time the system reboots existing messages are lost.

The *biboAdmSyslogTable* consists of the following fields.

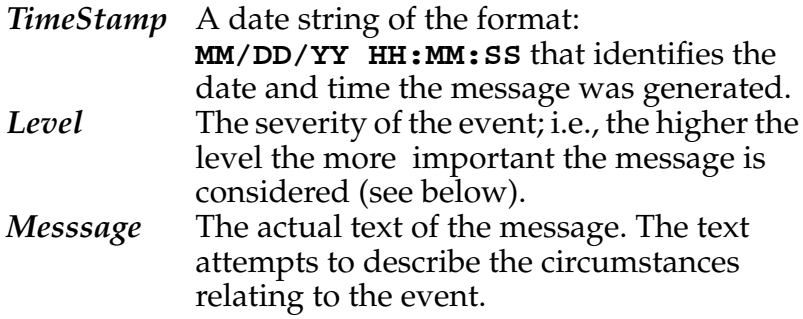

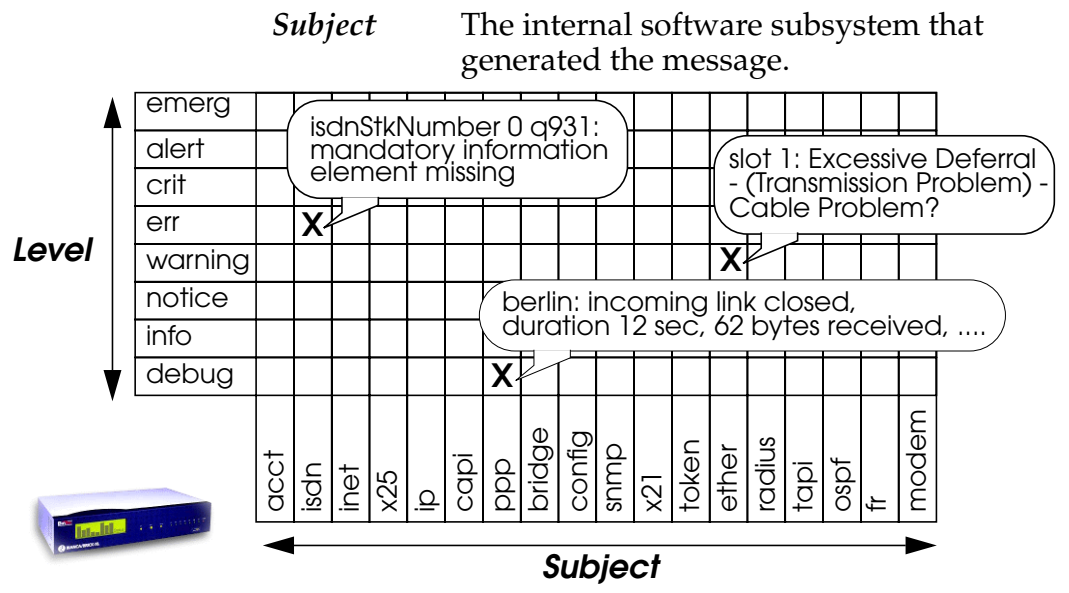

Recent system messages can be displayed from the SNMP shell at any time by entering **message** at the shell prompt.

# <span id="page-7-0"></span>**1.1.1 Accounting Messages and System Messages**

Syslog messages fall into two categories; Accounting messages and System messages. Accounting messages are generated by the **acct** subsystem. (See the *Subject* field of the *biboAdmSyslogTable* above.) System messages are generated by any of the other BinTec router subsystems which, depending on the current license(s) installed on the system, may include:

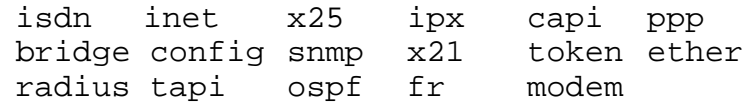

# *Accounting Messages*

Accounting messages are used to report accounting information relating to either an ISDN connection or an IP session that was closed/routed over the BinTec router. Accounting messages are identified (in the *biboAdmSyslogTable* or in a remote file on a LogHost where syslog messages are being sent) by an initial **ACCT:** tag in the text of the message. For ISDN messages, the **IS-DN:** tag immediately follows; for IP accounting messages **INET:** follows.

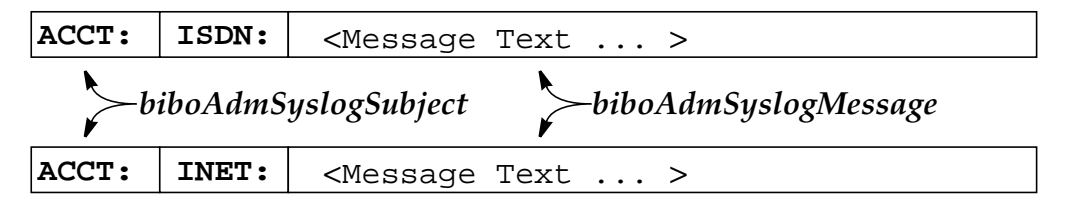

# *ISDN Accounting Messages*

An ISDN accounting message contains information regarding an ISDN call that was either placed or received by the BinTec router. Details for both successful and unsuccessful ISDN outgoing calls are reported here.

**Note** If a B-channel is used to its full capacity for at least three days, ISDN Accounting information can overload resulting in the subsequent sending of erroneous accounting messages.

> The content and format of ISDN accounting messages vary according to the special formatting tags contained in the *isdnAccountingTemplate*. A list of possible format tags that can be used in the accounting template and their meanings are shown below.

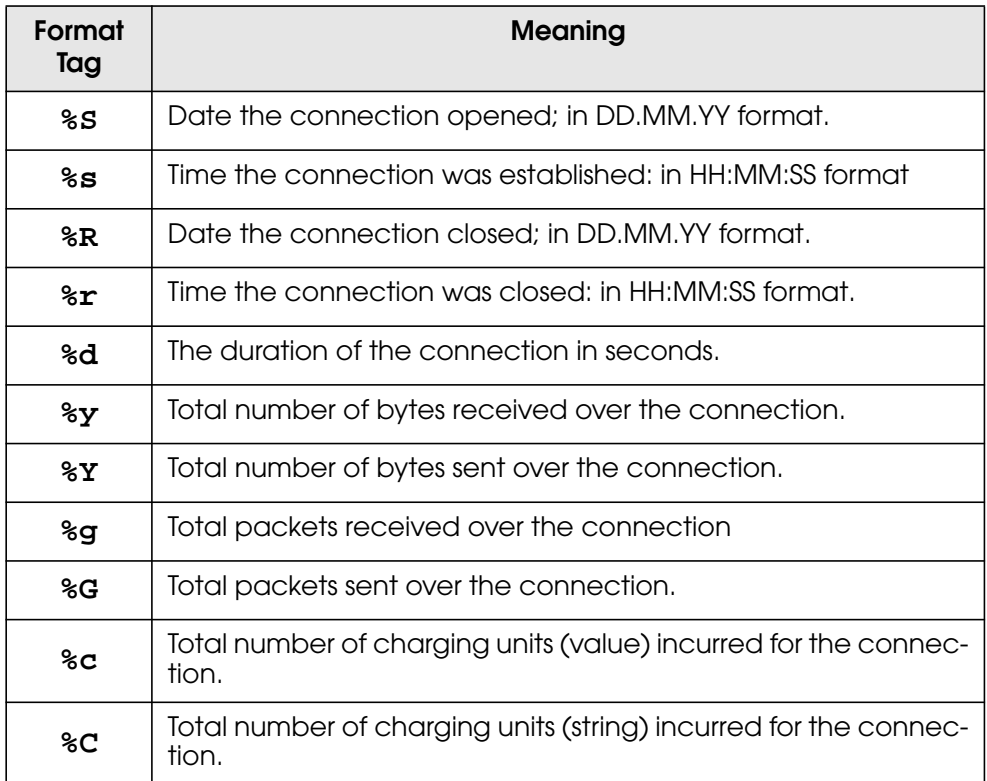

<span id="page-9-0"></span>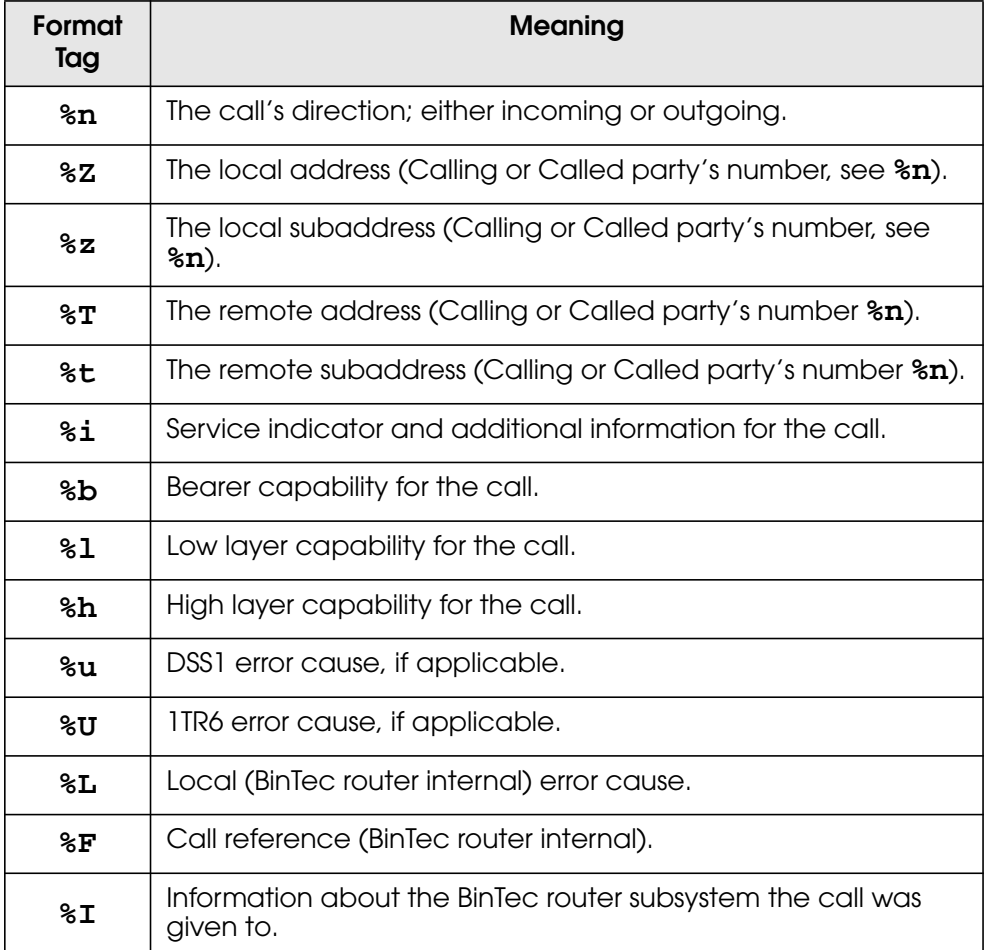

The default accounting template setting contains the following tags:

#### **%S,%s,%r,%d,%y,%Y,%g,%G,%C,%n,%Z,%T,%i, %u,%L**

This template produces accounting messages similar to the following.

**DN:18.08.1997,13:53:19,13:53:34,12,1096,1875,33,33,1Units,O,2,0030399 88452,7/0,9F,0**

# *Changing the ISDN Accounting Template*

The accounting template can be changed to meet your particular needs. As shown [above](#page-9-0) the comma character is used as the default delimiter, separating each data field. However, since the *isdnAccountingTemplate* is a quoted string arbitrary words and characters may be added as needed.

This may be useful for sites forwarding accounting messages to remote UNIX loghosts and performing postprocessing (via grep or other shell scripts). Setting the accounting template to the value:

**"%S## LinkUp@%s-Down@%r (Called %n->to %T) %c charging units"**

would result in less informative, more readable messages similar to:

**18.08.1997## LinkUp@17:36:08-Down@17:36:10(Called Out->to 254) 0 charging units 18.08.1997## LinkUp@17:36:08-Down@17:36:10(Called in->to 187) 7 charging units 18.08.1997## LinkUp@17:36:08-Down@17:36:10(Called Out->to 794) 5 charging units 18.08.1997## LinkUp@17:36:08-Down@17:36:10(Called Out->to 234) 4 charging units**

# *IP Accounting Messages*

IP accounting messages contain information for a specific IP session that was routed over the BinTec router. In

**IS-**

contrast to ISDN accounting messages, IP accounting messages have a fixed format and can't be changed. A sample IP accounting message showing the respective fields is shown below.

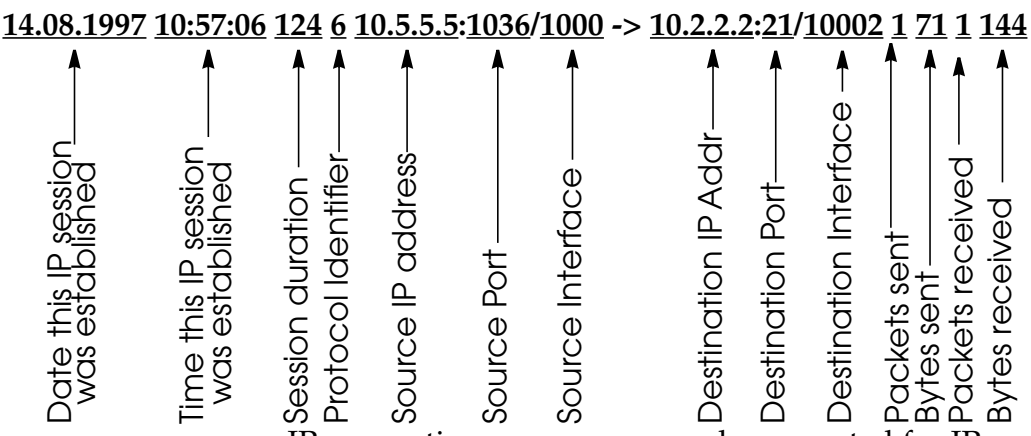

IP accounting messages are only generated for IP sessions routed over IP interfaces for which accounting has been enabled. This is done by settig the respective *ipExtIfAccounting* variable in the *ipExtIfTable* is set to **on**.

Once accounting for an interface is turned on, active IP sessions routed over the interface appear in the *ipSessionTable*. Once a session closes, either by disconnection or timeout, an accounting message is generated and is written to the *biboAdmSyslogTable*.

# *System Messages*

System messages are generated by BinTec router system software subsystems in response to certain errors or events. Recall that all syslog messages include a BinTec router subsystem tag at the beginning of the message text. System messages are identified by any subsystem tag other than the **ACCT**: tag .

The most common system messages are shown in  $Ap$ pendix E.

# <span id="page-12-0"></span>**1.2 Gathering Accounting Information**

Accounting infornation relating to active or closed ISDN connections or IP sessions on the BinTec router can be queried locally on the BinTec router via various system tables or logged to remote hosts using the syslog protocol.

# **1.2.1 ISDN Accounting Information**

ISDN accounting messages contain information about ISDN calls that was either placed or received by the BinTec router.

### *Tracking Current ISDN Connections*

Statistics for current ISDN calls are stored in the *isdnCallTable*. As long as the call is active, the corresponding fields in this table are updated. Once an ISDN call is closed, or disconnected, the *isdnCallTable* entry is removed and a new entry is created (using the data from the *isdnCallTable* entry) in the *isdnCallHistoryTable*.

To show how these table entries are created/removed, we'll establish a loopbacked ISDN connection to our BinTec router using our own ISDN telephone number (143) in the example below. This assumes that incoming call dispatching has been configured allowing calls to 143 to be given to the login service.

### Using the **isdnlogin** program we place the call and login as **admin**.

*mybrick: system>* isdnlogin 143 Trying... Establishing B-channel... Connected to 143

Connected to BIANCA/BRICK-XS, mybrick, Germany

Welcome to BIANCA/BRICK-XS version V.4.5 Rev.3 from 97/08/01 00:00:00 systemname is mybrick, location Germany

Login: admin Password:

*mybrick: >*

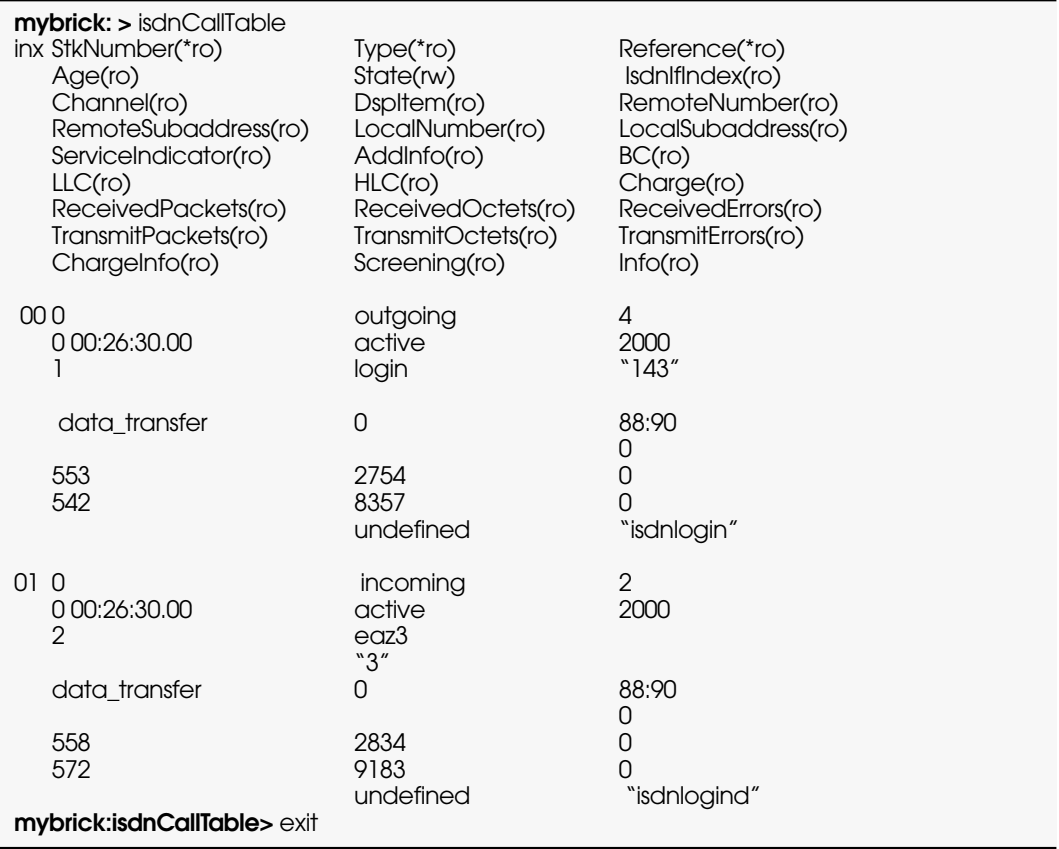

Then we simply display the *isdnCallTable* to see the details of active ISDN connections.

Since we placed a loopbacked call by calling our own ISDN number a separate entry is present for both the incoming and the outgoing call.

The *Type* field (shown above) identifies the direction of the call. Details of the ISDN call are contained in the respective fields most of which are self explanatory. For information regarding the meanings of specific fields refer to the MIB reference contained on the Companion CD.

We can terminate the ISDN connection by ending the isdnlogin session started previously. The *isdnCallTable* entry is dismissed and a new *isdnCallHistoryTable* entry is created as shown below. Again, since an incoming and an outgoing call was registered, two entries are added to the *isdnCallHistoryTable*.

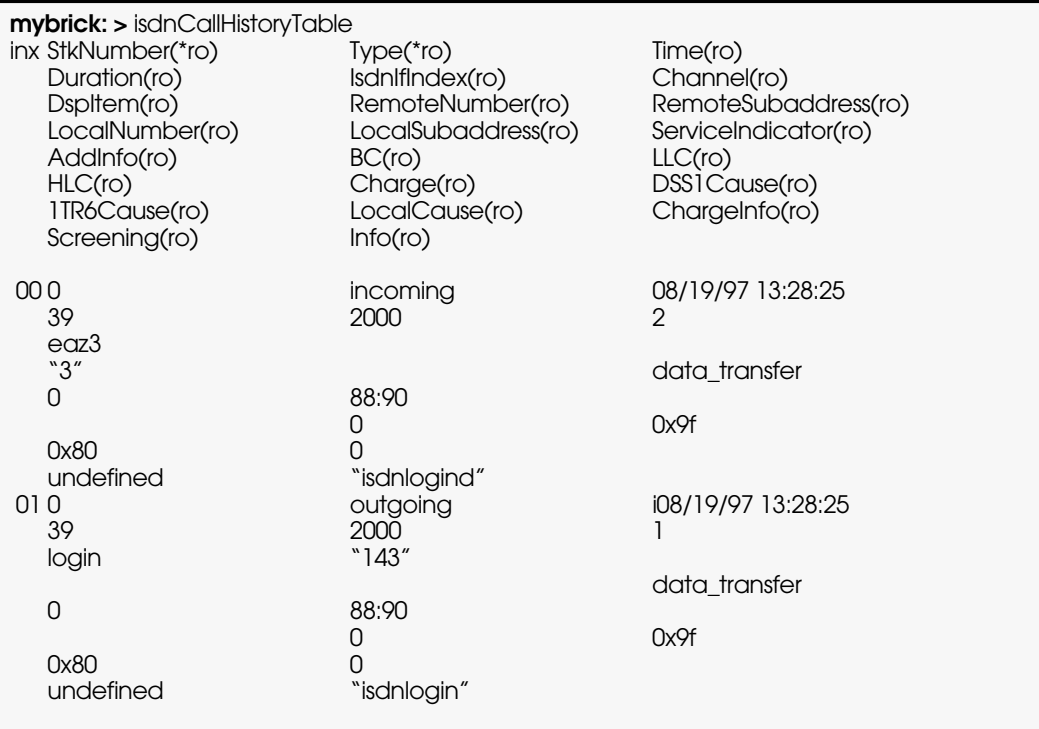

#### *mybrick: isdnCallHistoryTable>*

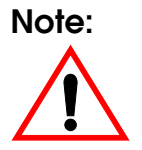

*Note:* The number of entries in the *isdnCallHistoryTable* is limited to the value set in the *isdnHistoryMaxEntries* object. By default information regarding the last 20 ISDN calls are saved with older entries being dismissed as newer entries are added.

<span id="page-16-0"></span>Most fields shown above are self explanatory. For meanings of the *DSS1Cause*, *1TR6Cause*, and *LocalCause* fields, refer to Appendix C.

For descriptions regarding the meanings of individual fields in the isdnCallHistoryTable see the MIB Reference contained on the Companion CD.

# *Logging ISDN Accounting Information to LogHosts*

ISDN accounting messages can be forwarded to remote hosts for storage or post processing. This is done by configuring the remote host as a LogHost on the BinTec router in the *biboAdmLogHostTable.* LogHosts may include PCs running *DIME Tools Syslog Daemon* program (see: BRICKware for Windows) or a UNIX workstation where the syslog daemon is appropriately configured (see: **[Setting](#page-58-0) Up a** [syslog Daemon\)](#page-58-0).

To configure the LogHost on the BinTec router refer to the section on: [Logging with Remote LogHosts.](#page-22-0)

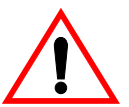

*Note:* When configuring LogHosts for accounting information ALL accounting information (both ISDN and IP accounting messages) will be sent to this host.

# **1.2.2 IP Accounting Information**

IP accounting messages contain information about a specific IP session routed over the BinTec router. Recall that IP accounting messages are only generated for IP sessions that are routed over interfaces for which IP accounting has been enabled in the *ipExtIfTable*.

# *Tracking Active IP Sessions*

Statistics for active IP sessions routed over BinTec router interfaces (again, interfaces for which IP accounting is enabled) can be seen in the *ipSessionTable*. Once an IP session closes this entry is removed and a IP accounting message is generated and saved to the *biboAdmSyslogTable*.

The SNMP session shown below displays the respective table entries that might be created for an FTP session between a host on the BinTec router's LAN (*ifIndex* = 1000 IP Address = 192.168.2.2) and a remote host via a dial-up link (*ifIndex* = 10002 IP Address = 10.5.5.5).

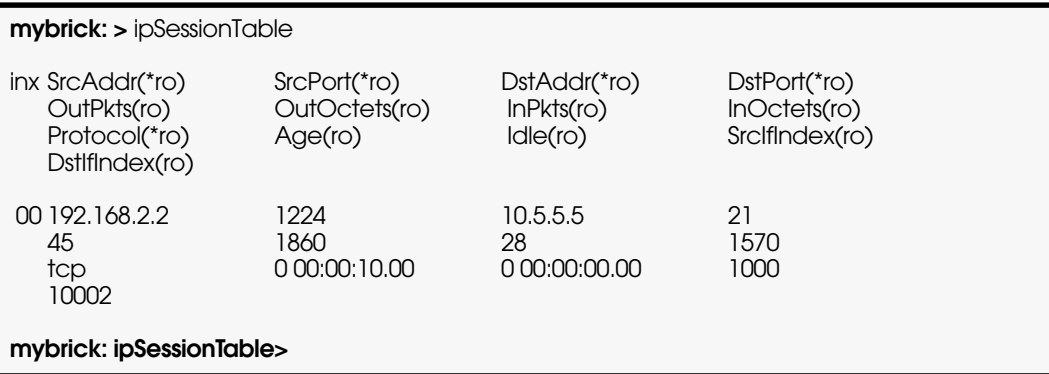

Once the session closes an entry is made to the *biboAdm-SyslogTable* and if applicable, a message is sent to the configured LogHost(s). When displaying the *biboAdmSyslog-*

*Table* only the first few characters of the message text is diaplayed. To see the full text enter the **message** command.

<span id="page-18-0"></span>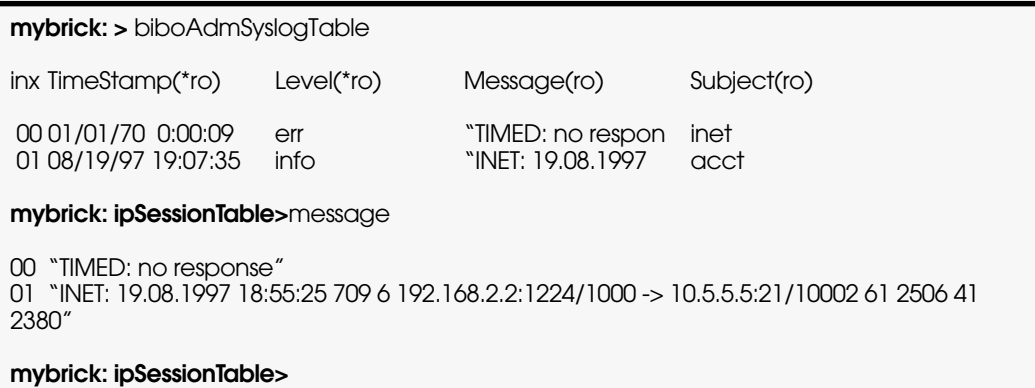

# *Logging IP Session Information to LogHosts*

IP accounting messages can be forwarded to remote hosts configured to accept syslog messages. Such hosts may include PCs running the included *DIME Tools Syslog Daemon* program (see: BRICKware for Windows) or a UNIX workstation where the syslog daemon is appropriately configured (see: [Setting Up a syslog Daemon\).](#page-58-0)

To configure the LogHost on the BinTec router refer to the section on: [Logging with Remote LogHosts.](#page-22-0)

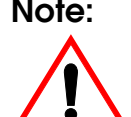

*Note:* When configuring LogHosts on the BinTec router for accounting information ALL accounting information (both ISDN and IP accounting messages) will be sent to this host.

# **1.3 Credits Based Accounting System**

With dial-up WAN connections it may occur that charges rise because of configuration errors. The Credits Based Ac-

<span id="page-19-0"></span>counting System gives BinTec router administrators the ability to control charges. It allows the BinTec router administrator to watch and limit the number of connections, the connection time and the accounted charges of every subsystem during a specified period of time. If the limit is exceeded the BinTec router can't make further connections in that period of time. Syslog messages give you information about credits, when the 90% or 100% mark for each limit and each subsystem is reached. Also, each time a call is rejected a syslog message is generated.

The *isdnCreditsTable* controls this feature, it is described in the current MIB Reference [http://www.bintec.de/](http://www.bintec.de/download/brick/doku/mibref/index.html) [download/brick/doku/mibref/index.html.](http://www.bintec.de/download/brick/doku/mibref/index.html)

The Credits Based Accounting System can also be configured via Setup Tool: in the main menu over **ISDN** to manage and activate the system; and over **Monitoring and Debugging** to monitor the incoming and outgoing connections and accounted charges.

#### **1.3.1 ISDN Channel Reservation**

In order to give you even more control over the number and direction of your calls, the *isdnCreditsTable* allows you to set the maximum number of incoming calls, outgoing calls, as well as the total number of calls being made at the current moment in time.

• Example:

This means that if it is very important for you that at least half of your PRI B-channels (30 in total) remain 0open for incoming calls, you can set the *MaxCurrentOutCon* variable (the maximum number of outgoing calls), to 15, this would mean that at least 15 channels would be reserved for incoming calls.

# *Configuration*

The relevant variables in the *isdnCreditsTable* can be configured in the MIB using the SNMP shell:

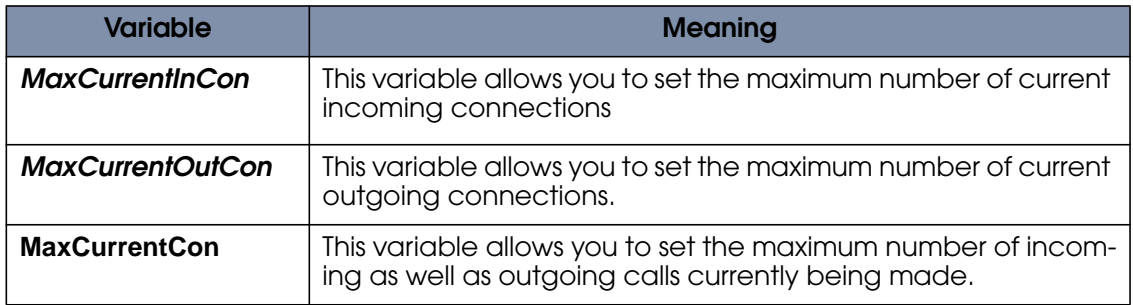

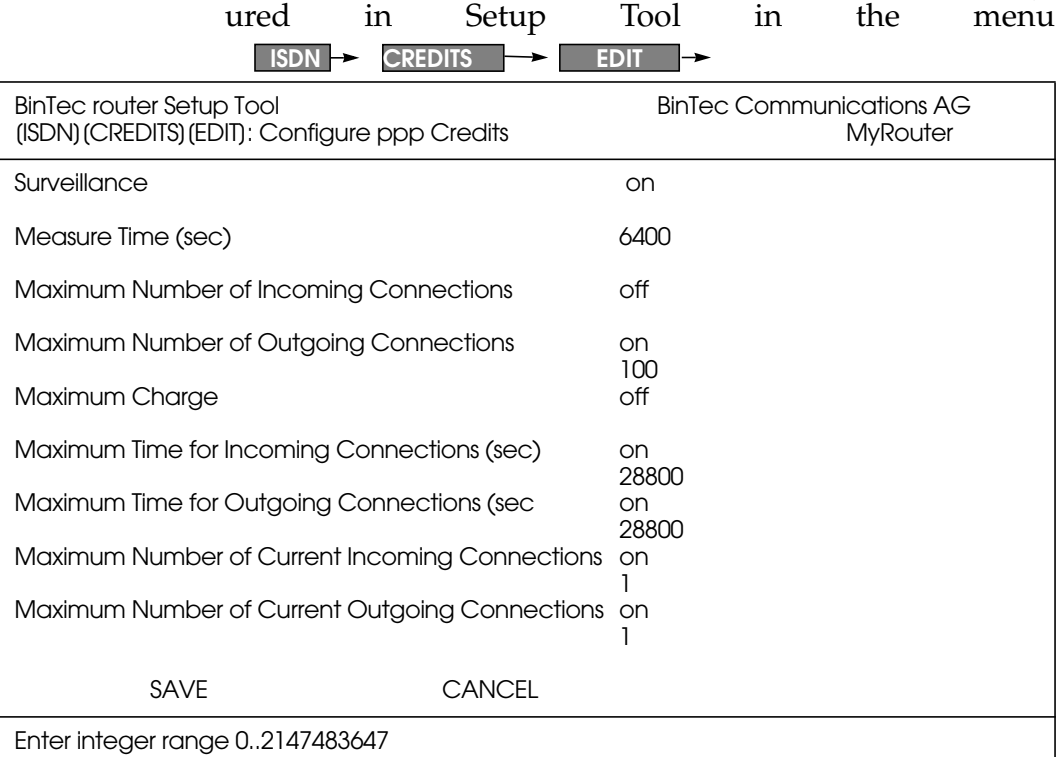

*MaxCurrentInCon* and *MaxCurrentOutCon* can be config-

- Activate *Maximum Number of Incoming/Outgoing Connections* by pressing the Spacebar and changing off to on.
- Enter the number of B-channels you want to reserve for that direction.
- Press *SAVE*.

In the above example, the two new variables at the bottom of the table are both set to one. This means that it is impossible to make more than one incoming or outgoing call at any one given time.

It is also possible to observe the number of connections currently being made by going to

<span id="page-22-0"></span>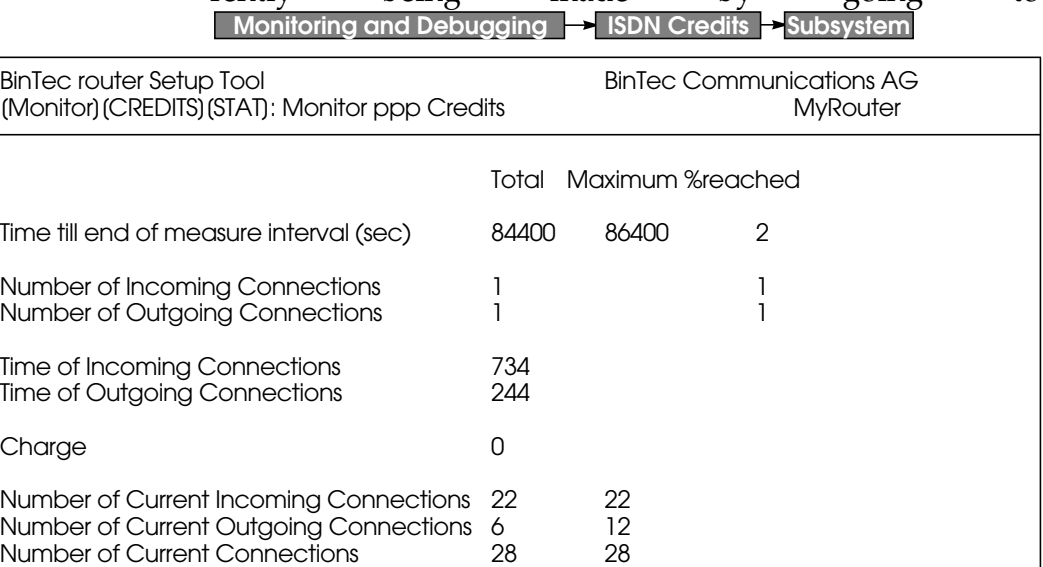

In this case, the new variables show that twenty-two incoming calls are being made out of a possible total of twenty-two, only six of the permitted twelve outgoing calls are being made, however, because the maximum number of current connections is restricted to twenty-eight.

# **1.4 Logging with Remote LogHosts**

LogHosts are configured on the BinTec router in the *biboAdmLogHostTable*. This table consists of four fields that define the following attributes for the LogHost.

Exit

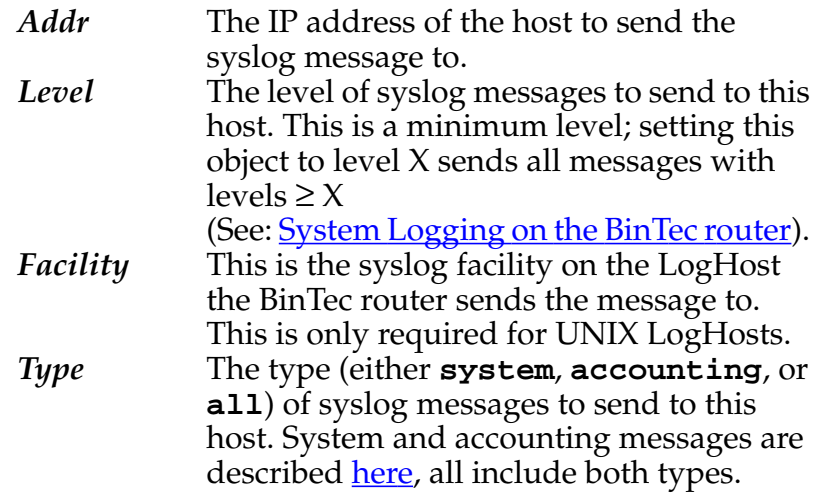

LogHosts configured on the BinTec router must be configured to accept messages via the syslog protocol. For PCs the *DIME Tools Syslog Daemon* can be used. For UNIX workstations, the syslogd must be be properly configured and running (see: [Setting Up a syslog Daemon\).](#page-58-0)

The BinTec router always uses the UDP port 514 for sending syslog messages.

A simple LogHost setup involving one one remote host is shown below. In this example accounting messages, both ISDN and IP, and system messages with levels  $\geq$  **err** are sent to this host.

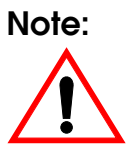

*Note:* Because of cost considerations it is generally not a good idea to configure LogHosts that are only accessible via ISDN DialUp links.

Since we want to keep our accounting and system warning messages in separate files on the remote LogHost we need to make two entries in the *biboAdmLogHostTable*.

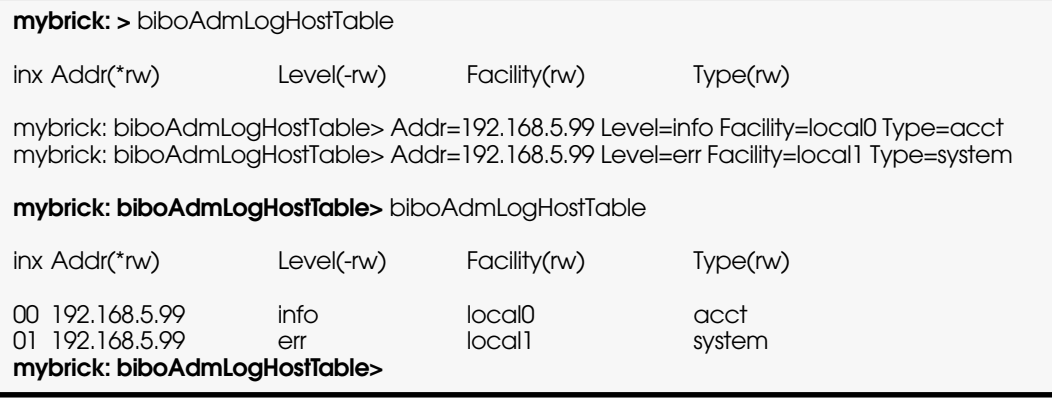

*Note:* Accounting messages are generated at the Level=info. If you configure a log host for accounting me ssages (Type=acct) and specify a level higher than info no messages will be sent to the LogHost.

> Assuming our UNIX LogHost was configured to accept these syslog messages via the **local0** and **local1** facilities and save the information to the **/var/adm/mybrick.acct** and **/var/adm/mybrick.system** files respectively, we might see the following information accumultate there.

**/var/adm/mybrick.acct**

```
Aug 14 11:19:26 mybrick ACCT: INET: 14.08.1997 11:18:46 1 6
                10.2.2.6:2855/4000->10.4.5.8:25/10002 30 16 1000
Aug 14 11:24:48 mybrick ACCT: ISDN: 14.08.1997,11:24:08,11:24:22,
                12, 1185, 2715,37,37,1 Units,O,2,7834,7/0,9F,0
```
**/var/adm/mybrick.system**

```
Aug 14 11:23:54 mybrick ISDN: isdnStkNumber 0 q931:
                information element missing
```
<span id="page-25-0"></span>The initial date and time strings at the beginning of the message are set by the local host (or PC). They reflect the date and time the message was received and may not correspond to the actual time of the system event.

# **1.5 Remote SNMP Administration**

# *Object Identifiers (OIDs)*

All OIDs of all MIB variables have the same structural form.

.1.3.6.x.x.x.x .y.y.y.y .i

- .1.3.6.x.x.x.x : is the OID of the variable according to the MIB description file
- .y.y.y.y : is the specific OID part for the unambiguous identification of a variable in several rows of a dynamic table (non-existent in static tables). It consists of the contents of all index variables (\*variables), which are mostly unambiguous by row.

For tables where this is not the case (e.g. ipRouteTable), the following index is required for purposes of clarity. .i : is a continuing index (always 0 for static tables) not the same as the ´inx´on the Command Line.

The Raw-Mode (numerical form) command x toggles Raw-Mode on and off. After entering the command, the shell reports which mode it is entering. By default Raw-Mode is off from the SNMP shell.

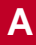

# <span id="page-26-0"></span>**1.5.1 Traps**

# *Standard and Enterprise-Specific Traps*

To report asynchronous events to a management station (trap host) the BinTec router can send traps. Asynchronous events means e.g. the change of a MIB variable, which may require attention. Traps are differentiated into Standard Traps and Enterprise-Specific Traps.

Standard Traps report the events "coldStart, warmStart, linkDown, linkUp and authentificationFailure" and are sent by default when a trap host is defined or trap broadcasting is turned on.

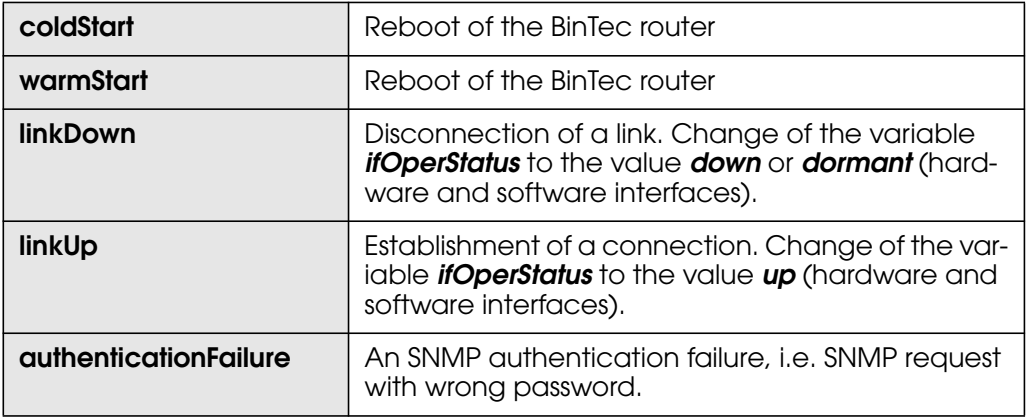

Enterprise-Specific Traps can be defined by the user. To define a trap object the user must assign a MIB variable (object identifier in dot format or string) to the variable *biboATrpObj* in the *biboAdmUserTrapTable*.

Only certain variables, which could contain important changes, can be trapped. Counters can not be trapped.

Traps can either be broadcasted to the local LAN or be sent to a defined trap host. Trap hosts can be configured in the *biboAdmTrapHostTable*.

Broadcasting traps into the LAN can be configured with the variable *biboAdmTrapBrdCast* in the *adminTable*, where also the *TrapPort*(default: 162) and the *TrapCommunity* (default: "snmp-Trap") can be adjusted. The following two examples explain the structure of trap packets, which are ASN1 coded: **Standard Trap:**

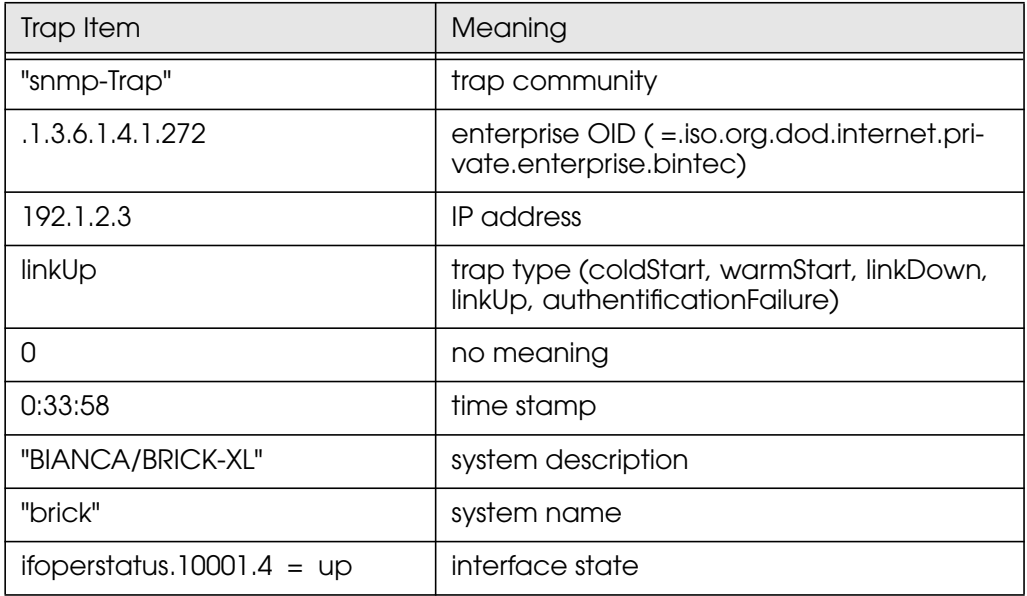

# **Enterprise-Specific Trap:**

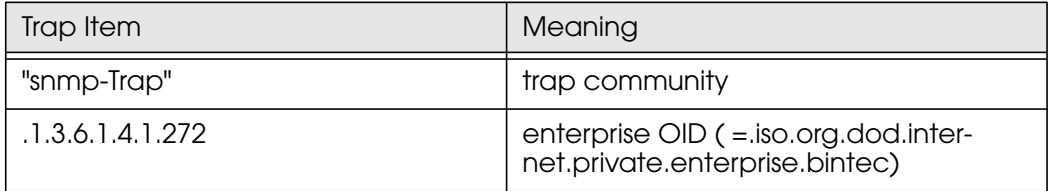

<span id="page-28-0"></span>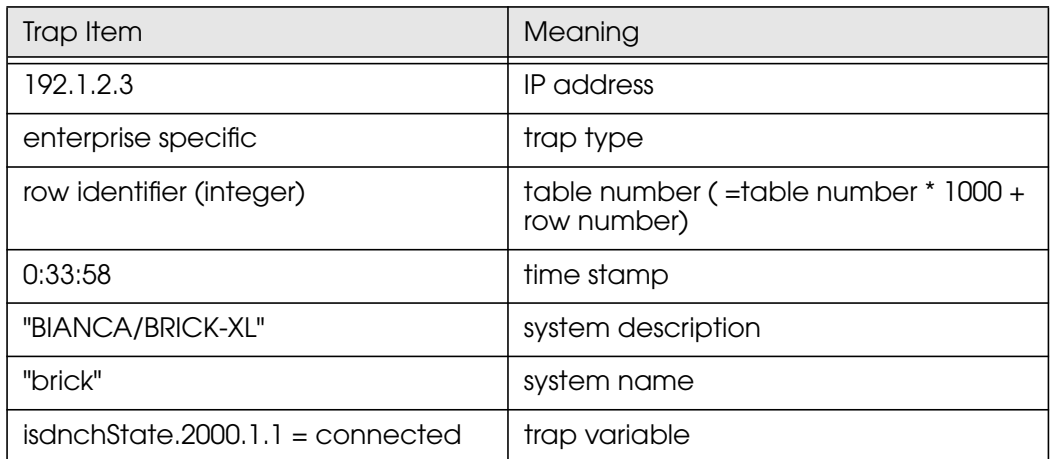

# **1.6 Keepalive Monitoring**

Keepalive Monitoring is a feature that prevents unnecessary connections being made by a central server over the WAN to the router of a LAN. If that server regularly tries to transfer data to the router and its hosts, it may well happen that there are no computers turned on in the LAN and the calls made to the router as well as the costs incurred, of course, are in vain.

The solution to this problem is a monitoring system performed by the router which checks at regular definable intervals whether computers in the router´s LAN can be reached or not. By means of a new table, the *ipHostsAliveTable*, the state of specified IP addresses can be monitored by the router. The router tests the accessibility of the computers by pinging them. If, after three attempts, no computer in the LAN is reachable, PPP connections are deactivated by changing the state of the corresponding interface to *down*. If, on the other hand, at least one computer in the LAN responds to the ping, the state of the IP address is set to *alive* and the status of the corresponding interface (*ifAdminStatus*) is set to *up* and PPP connections can be made.

The reachability of the IP address is thus not initiated by the client PC itself. Therefore, the connection of router to client is not necessarily made immediately after the PC is turned on. The connection is made only after the router itself has established the reachability of the client, a process which is dependent on the monitoring times set.

### *WAN Partner Configuration*

Essentially, Keepalive Monitoring oversees the accessibility of computers in a LAN and controls the states of the interfaces of WAN partners accordingly. An incoming call from a WAN partner can respond to the state of the interfaces or not, depending on how that WAN partner is configured. Let´s look at some of the implications for the effectiveness of Keepalive Monitoring of different WAN partner configurations.

- 1. WAN partners identifiable by CLID If the WAN partner is configured and identifiable by CLID, the call is accepted if the state of that WAN partner´s interface (*IfAdminStatus*) is *up*; the call is refused if the state of the interface is *down*. Thus, thanks to Keepalive Monitoring, no unnecessary connections are established.
- In the event of an inband call (non-CLID)
- If just the one WAN interface is configured with non-CLID, the functionality of Keepalive is guaranteed. When the configured inband WAN partner calls, if the interface has been set to *up*, the call will be correctly taken as there is only one non-CLID interface to match the inband (non-CLID) call.
- If two or more WAN interfaces are configured with non-CLID and these interfaces are *up*, an inband

call will be established although an unnecessary connection may be made. In such a case, the purpose of Keepalive Monitoring, i.e. to prevent unnecessary connections, is not served.

- 2. If ALL interfaces are down, an inband call is not established.
- 3. Keepalive Monitoring has no effect for calls coming from partners configured on a RADIUS server. In this case, there is no static interface defined for that partner on the BinTec router that can be influenced by the monitoring feature.

# *The meanings of the different variables from the ipHostsAliveTable:*

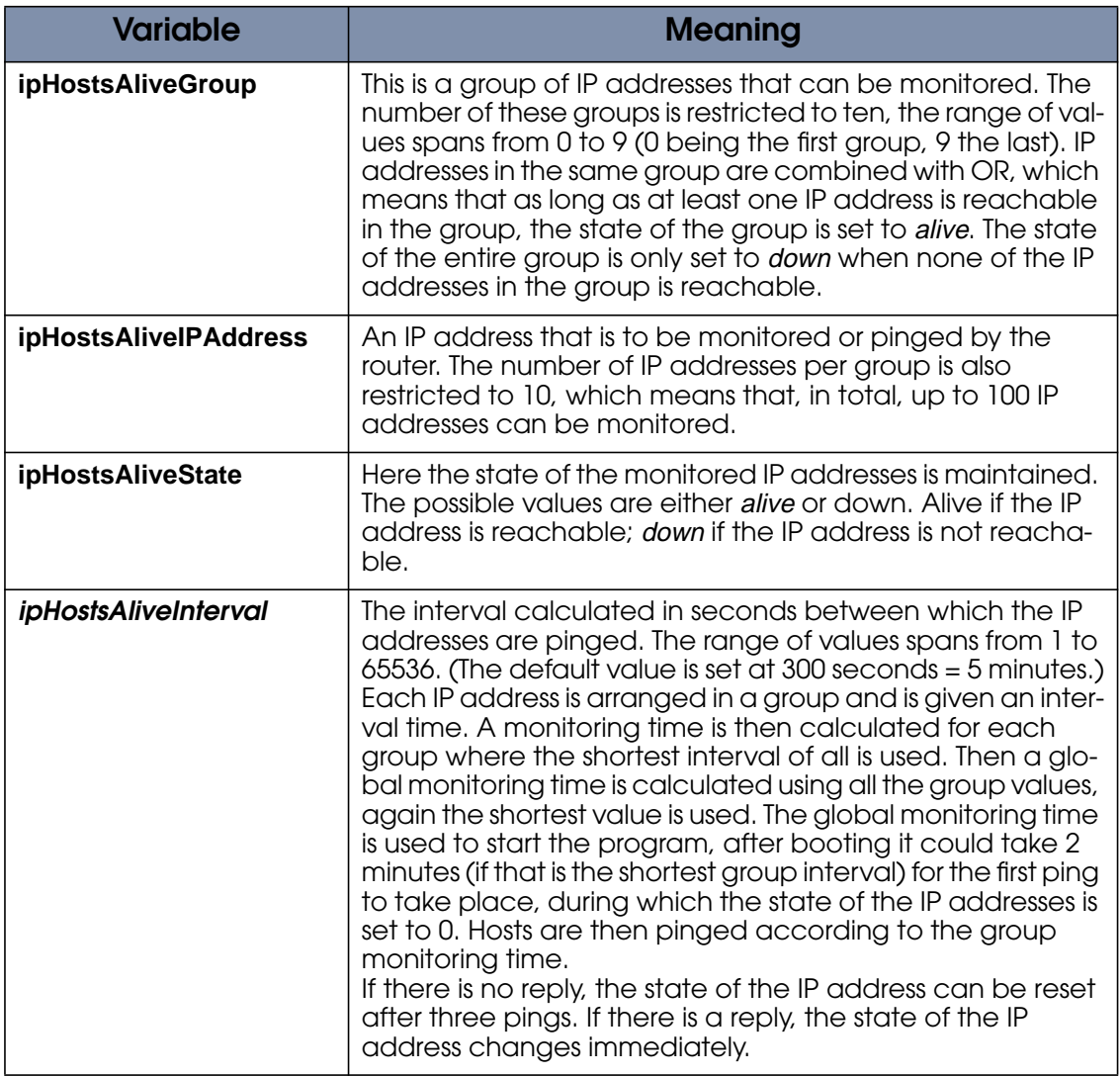

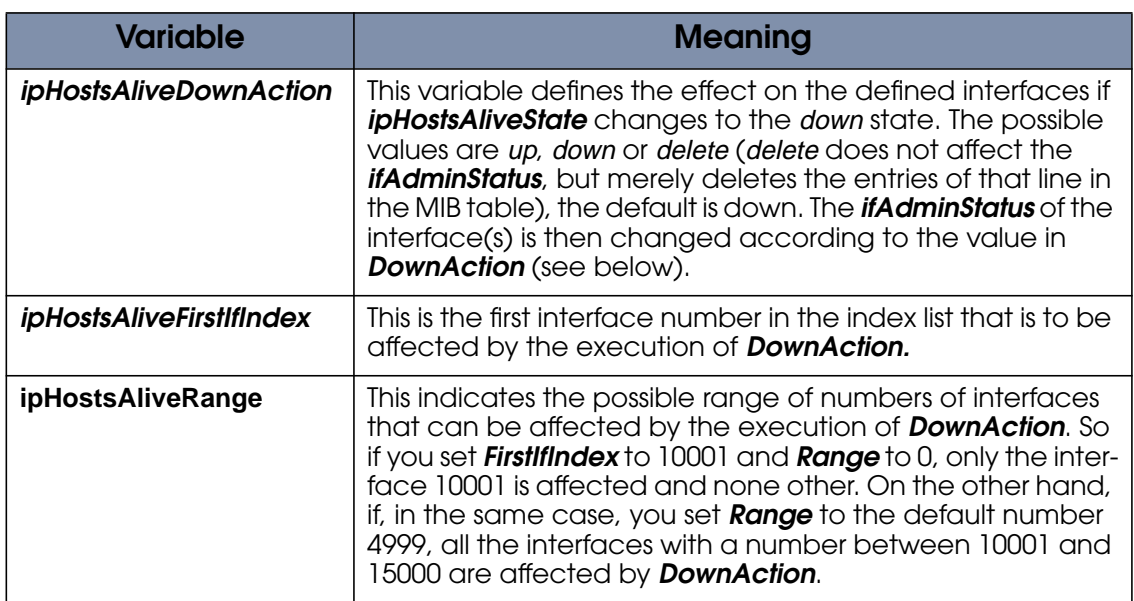

# *Example of an entry in the new IP table (ipHostsAliveTable):*

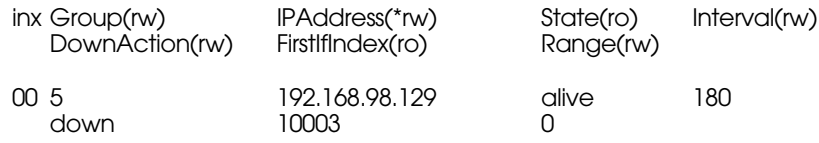

This means that the IP address *192.168.98.129* belongs to group 5. The interval between pings is set to 3 minutes. If this IP address is no longer reachable (and, if there are any, all other IP addresses in group 5 are also unreachable), the *ifAdminStatus* of the interface 10003 is set to the *down* state.

# *Possible states*

Depending on the state of the group and what is specified in *DownAction*, the *ifAdminStatus* for the defined interfaces receive the following values:

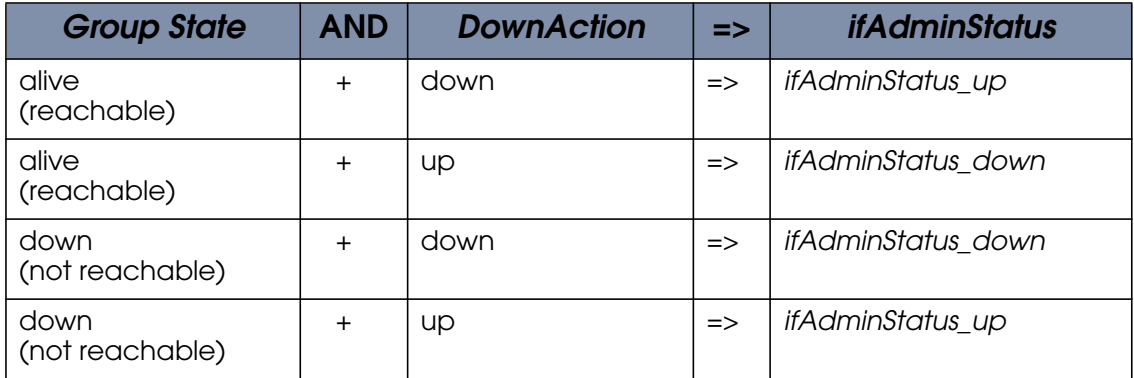

As the table shows, when the group state is *alive* or reachable, the *ifAdminStatus* is set to the contrary of what is specified in *DownAction*. Conversely, when the group state is set to *down*, the ifAdminStatus conforms with the specification under *DownAction*.

# *One IP address in two groups?*

If the same IP address is in two or more different groups with different monitoring times (can occur if the same IP address is allocated to different interfaces), it can happen that the group states of the one IP address are different, as well as the states of the respective interfaces.

For example: let´s assume the same IP address appears in two groups. In the first of these groups, the monitoring time is set to 60 seconds, in the second to 300 seconds. If, in both cases, the IP address is not reachable, the state of the first group will be set to down after 3 x 60 seconds; the second, after 3 x 300 seconds. There could thus be an interim period

when the state of group 1 is set to down and the state of group 2 is set to up. This would mean in turn that the interface of the IP address in group 1 is set to down in the *ifAdminStatus*, the interface of the same IP address in group 2 is set to up.

However, once the IP address is up again, the state of the IP address changes in both groups immediately after the reply to the ping from the first group.

# *SysLog messages*

The following is a list of relevant SysLog messages:

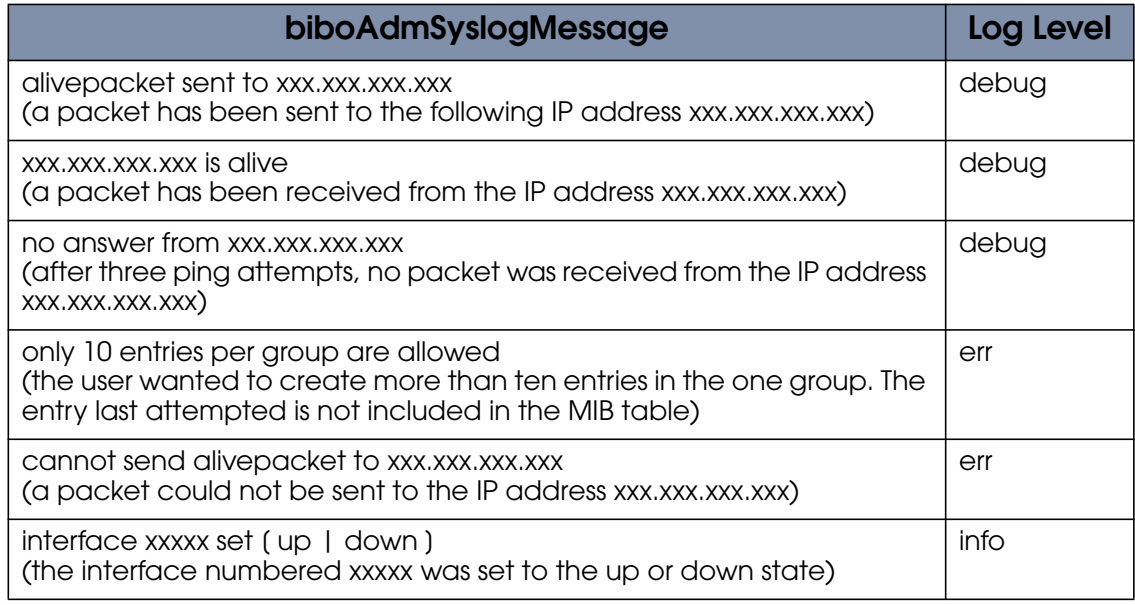

# *Changing the state of the interface over the SNMP shell*

If the state of an interface is changed by the user in the SNMP shell, the program does not register the change. The following pattern of behaviour is possible:

<span id="page-35-0"></span>If the state of the IP address is down and *DownAction* is also set to down, but the user manually sets the *ifAdmin-Status* to up in the SNMP shell, the interface status remains up even if, subsequent to the next three pings, the program has established that the state of the IP address is down. The interface status will remain up as long as the IP address remains down.

However, once the IP address responds to a ping (i.e. the IP address is reachable and its state is thus set to alive), the program once again has control over the interfaces. Although this means that nothing changes in this case, i.e. the *ifAdminStatus* remains up, the next time this IP address can not be reached and its state is set to down, the *ifAdmin-Status* of the corresponding interface is also set to down.

# **1.7 Windows Activity Monitor**

# *Why the Activity Monitor?*

With the Activity Monitor, Windows users can monitor the activities of a BinTec router. Important information like system status of physical interfaces (e. g. ISDN line) and virtual interfaces (e. g. WAN partners) are easily available with ONE tool. A clear and complete overview of the load of a BinTec router's interfaces is possible at any time. The following illustration shows the state of a CM-PRI interface.
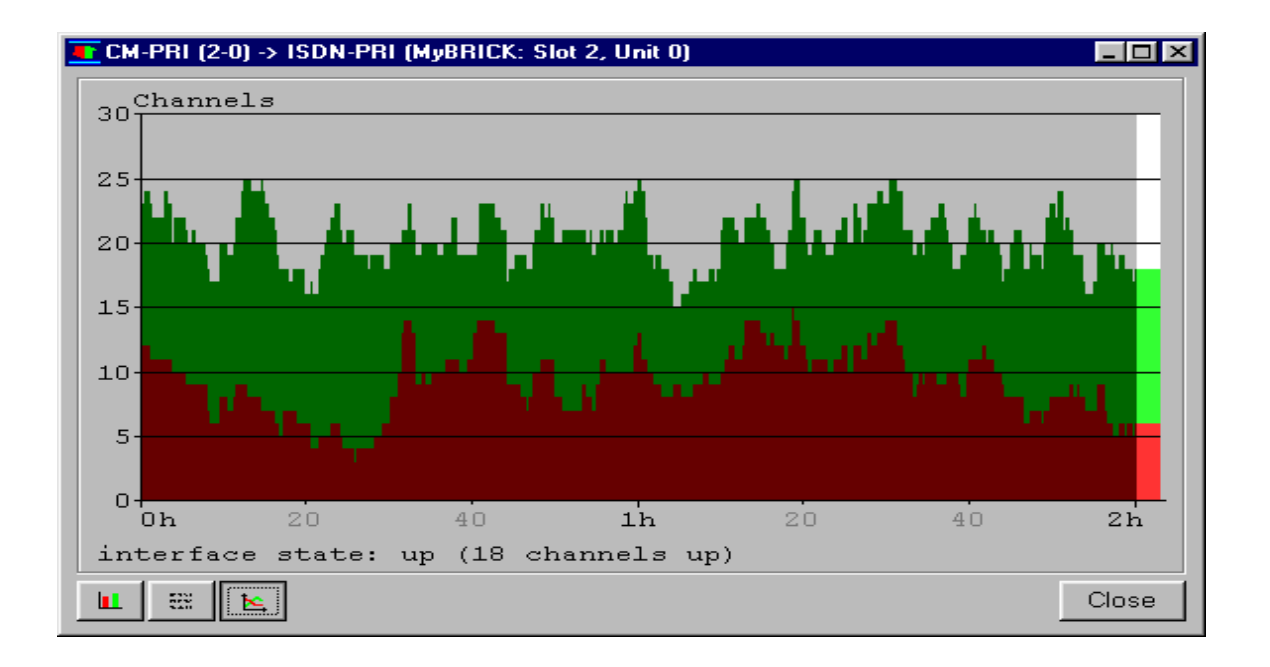

### *How does it work?*

A status daemon collects information about the BinTec router and transmits it in the form of UDP packets to the LAN's broadcast address (default) or to a specified IP address. One packet per BinTec router interface and time interval, which is individually adjustable from 1 to 60 seconds, is sent. All physical interfaces and up to 100 virtual interfaces can be monitored unless the packet size of approx. 4000 bytes is not exceeded. A Windows application on your PC (available with BRICKware from Release 5.1.1) receives the packets and displays the information in different ways.

To activate the Activity Monitor you have to:

- Configure the BinTec router(s) to be monitored (this step is described here).
- Start the Windows application on your PC (the functionality of which is described in the document *BRICKware for Windows*).

## *Configuring the BinTec router*

You can configure the BinTec router over the MIB table *ExtAdmin* or by using Setup Tool as follows.

The configuration is made in the menu *System* -> *External Activity Monitor*

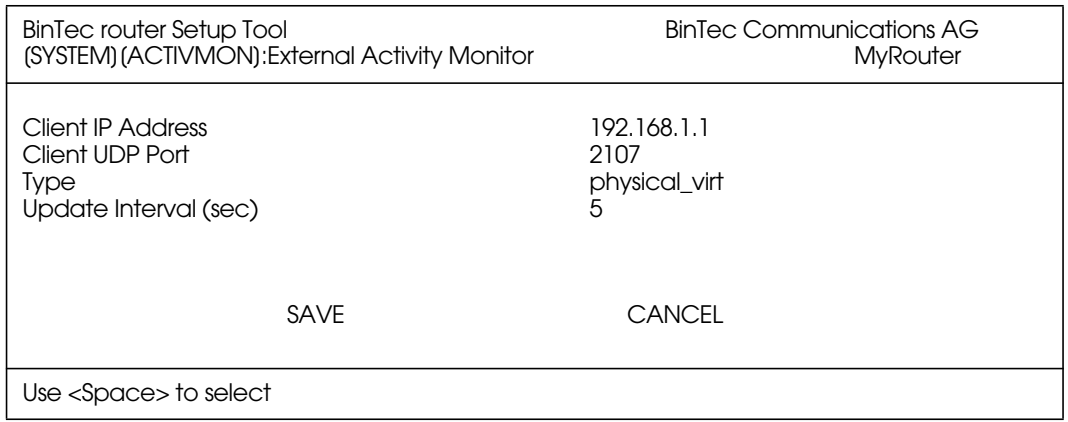

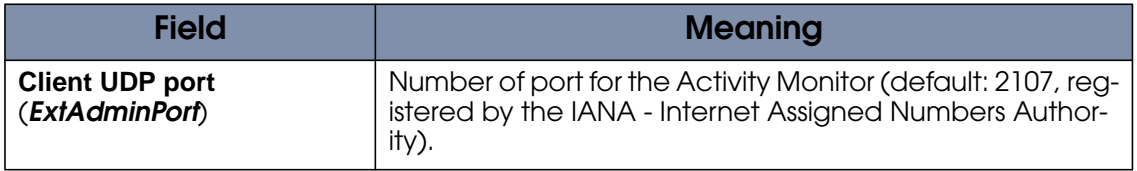

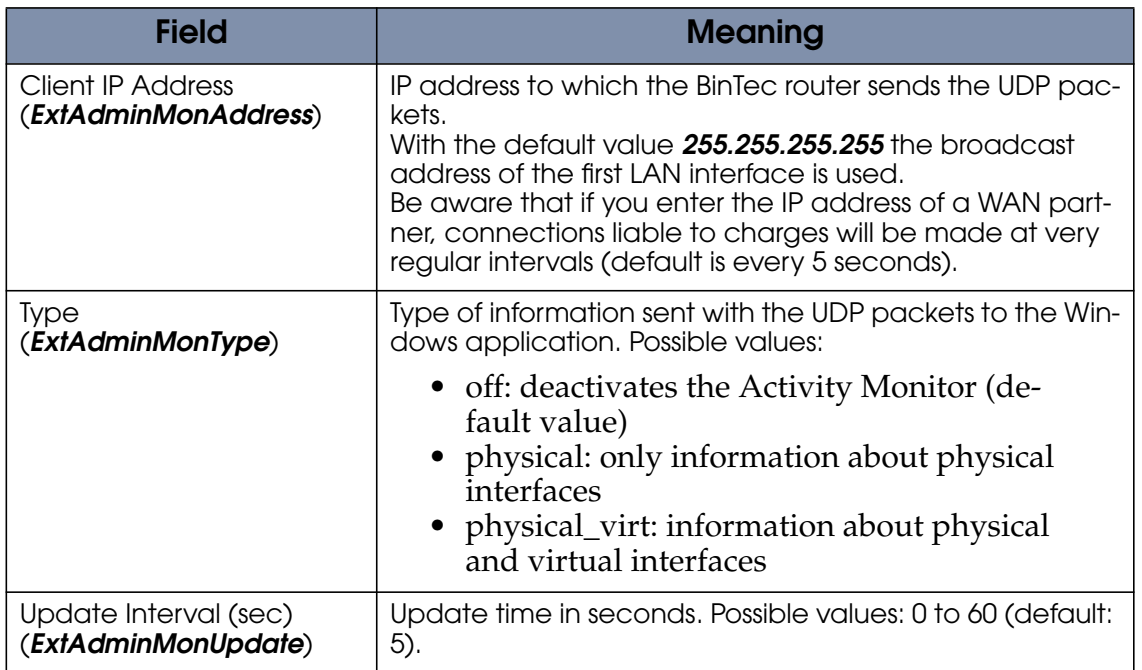

# **1.8 Web Based Monitoring**

The BinTec router's operational state can be quickly polled via an HTTP server that has been implemented on the BinTec router. This server provides a status page which can be accessed from any WWW browser that supports HTML tables and the HTML 2.0 standard (i.e., Netscape's Mozilla or Microsoft Internet Explorer). The status page displays general system information, which licenses are installed, and current activity for each LAN or WAN interface.

Simply point a WWW browser at the BinTec router using the following URL. The http port is only required if it was changed from its default value of 80 .

**http://**<*System Name*><**:***HTTP Port Number*>

| S <sup>*</sup> Bookmarks | Edit View<br>Go<br>A                              | Communicator<br>3) 31 分之 43 63 68 88                             | Help    |                     |      |             |      |
|--------------------------|---------------------------------------------------|------------------------------------------------------------------|---------|---------------------|------|-------------|------|
|                          | System description                                | Go to: http://mybrick.mybrick.com<br>System Information: mybrick |         |                     |      |             |      |
| Type of System           |                                                   | <b>BIANCA/BRICK-XS</b>                                           |         |                     |      |             |      |
|                          | System Name                                       |                                                                  | mybrick |                     |      |             |      |
|                          | Location                                          |                                                                  |         |                     |      |             |      |
| Contact                  |                                                   | sysadmin (sysadmin@mybrick.com)                                  |         |                     |      |             |      |
| Software                 |                                                   | V.4.6 Rev.1 from 97/09/30 00:00:00                               |         |                     |      |             |      |
| System state             |                                                   | up and running for 6d 2h 34min                                   |         |                     |      |             |      |
| Software options<br>ip   | ospf                                              | stac                                                             | capi    | bridge              | x25  | frame relay | ipx  |
|                          | nolicense                                         | o.k.                                                             | o.k.    | o.k.                | o.k. | nolicense   | o.k. |
| o.k.                     |                                                   |                                                                  |         |                     |      |             |      |
| LAN<br>WAN               | <b>Hardware Interfaces</b><br>Ethernet<br>ISDN S0 | o.k.<br>o.k.                                                     | - 9     | used 1, available 1 |      |             |      |
| LOCAL                    |                                                   |                                                                  |         |                     |      |             |      |

### *SNMP-Table Browsing*

The contents of the BinTec router's SNMP tables can be browsed via HTTP browsers using the "system tables" link from the main Status-Page. Initially this link displays a list

of all system tables found on the BinTec router. From there, individual system tables can be selected; the BinTec router creates the appropriate HTML pages on-the-fly showing the current contents of the respecitive variables.

The CGI (Common Gateway Interface) programs htmlshow and [snmpquery,](#page-42-0) are also available on the BinTec router and can be used to selectively display the values of one or more SNMP table objects.

## *CGI Program: htmlshow*

The contents of one or more BinTec router SNMP variables can be selectively displayed to any WWW browser using the htmlshow program.

*Note:* Only the "http" user may access the htmlshow program. The BinTec router authenticates htmlshow queries once per browser session by prompting the requestor for the http user's password. This value is definedin the *biboAdmHttpPassword* field of *bintecsec*.

> The basic syntax for using htmlshow is as as follows. Possible options are described below.

*separates CGI program name from parameters*

**http://**<*SysName*>**/htmlshow?***<option=val>***&***<option=val>*

*separates parameter strings*

## *htmlshow Options*:

**oid=***snmp\_oid* This option is mandatory and specifies an SNMP object identifier (OID) to display.*snmp\_oid* is not case-sensitive. An OID may be specified in one of the following ways:

1.A symbolic object identifier name, i.e.

.iso.org.dod.internet.mgmt.mib-2.interfaces.ifEntry.ifTable

2.An numerical object identifier, i.e.

.1.3.6.1.2.1.2.2.1

3.A unique MIB-2 or BinTec MIB table or variable name, i.e.

iftable

Object identifiers starting with a period (".") are taken to be absolute object identifiers; otherwise a relative object identifier is assumed. Relative object identifiers are searched for relative to MIB-2, i.e. .iso.org.dod.internet.mgmt.mib-2 or .1.3.6.1.2.1.

#### **refreshtime=***interval*

If interval is specified the display is updated every *interval* seconds. Entering 0 in the resulting text field disables automatic refresh updates.

#### **orientation=***mode*

Defines the orientation of the output. "portrait" (default) or "landscape" mode may be specified.

If more than one object identifier is specified, the resulting tables or columns are printed side-by-side. The following URL was used to display the selected system variables shown on the following page:

```
http://mybrick/htmlshow?oid=isdnChIsdnIfIndex&
oid=isdnChState&oid=isdnChReceivedOctets&
oid=isdnChTransmitOctets&oid=isdnChReceivedEr-
rors&
refreshtime=10
```
*TIP:* References to HTML pages generated by the BinTec router's htmlshow program can be "bookmarked" for future reference. This will spare you the time of having to type long htmlshow queries (with the exception of the http password, all htmlshow options are saved in the bookmark)

<span id="page-42-0"></span>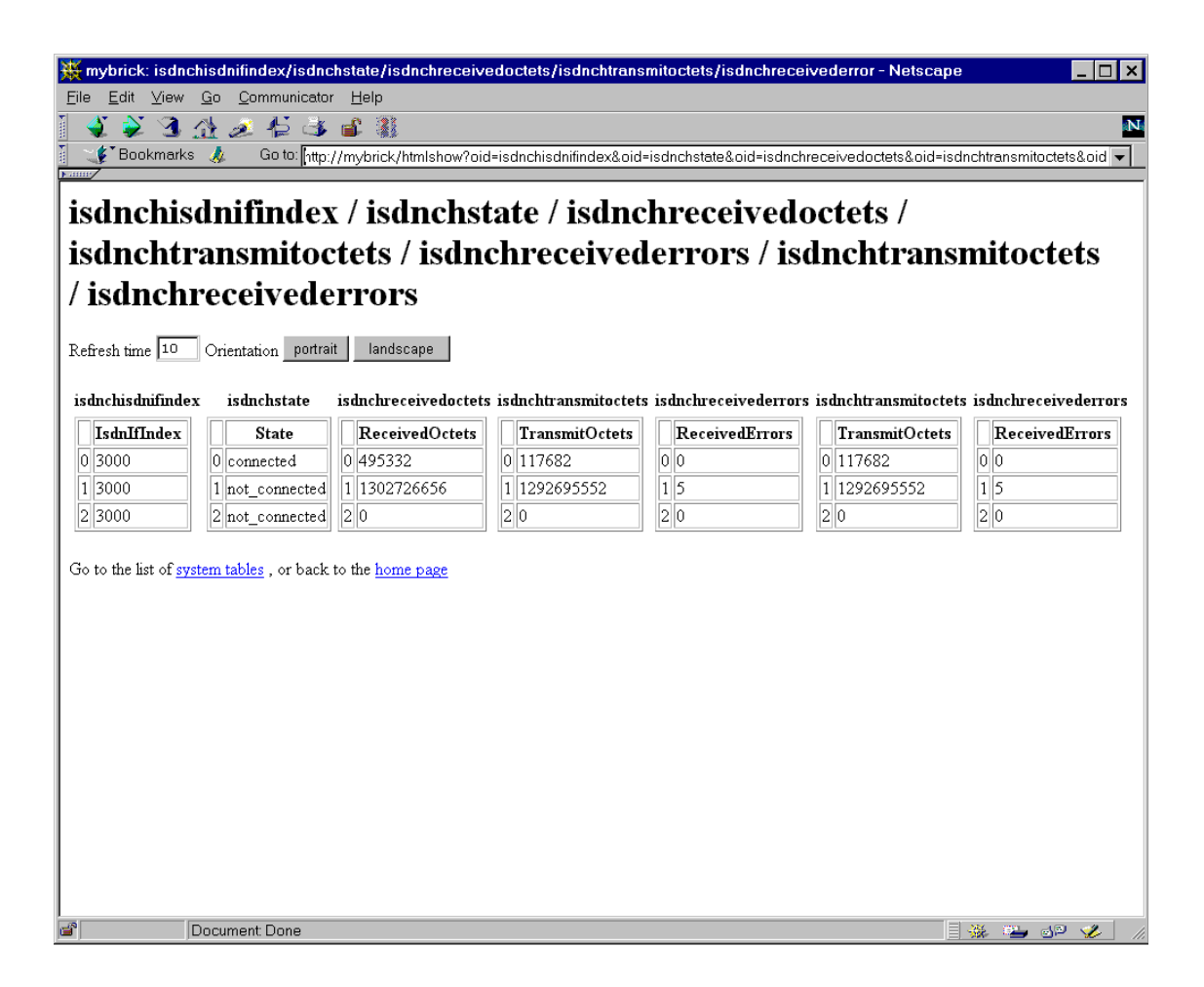

#### *CGI Program: snmpquery*

The contents of one or more selective SNMP object can also be polled from the BinTec router using the snmpquery program. This program is similar to the htmlshow program but it does not format its output as

HTML tables. (The output can still be read in any browser window). snmpquery is primarily intended for developers writing applications needing to access the BinTec router's SNMP tables via the network.

The syntax for snmpquery is shown below. Exactly one oid=<value> parameter must be present within each HTML request. .

> *separates CGI program name from parameter*

**http://**<*SysName*>**/snmpquery?oid=***<value>*

#### *Specifying Object Identifiers*:

**oid=***value*

An SNMP OID (object identifier) can be specified using an absolute name or a shortname (the same names available from the SNMP shell). Values beginning with a dot, ".", are assumed to be absolute names. Values not beginning with a dot are assumed to be relative to MIB-2.

Additionally, objects can be specified in numerical or symbolic format (alphabetical characters uppercase, lowercase, or mixed). For example, any of the following oid=<value> parameters shown below could be used to retrieve the contents of the tcp static table.

#### **oid=.iso.org.dod.internet.mgmt.mib-2.tcp** (absolute name – symbolic format) **oid=.1.3.6.1.2.1.6** (absolute name – numeric format) **oid=tcp** (relative name – symbolic format) **oid=6**

(relative name – numeric format)

#### *snmpquery Output*

The output of the snmpquery program consists of a header line followed by the contents of each requested SNMP object.

The header line consists of a numeric HTTP result code and a status message. The following result codes are currently defined.

![](_page_44_Picture_122.jpeg)

These codes are described in detail in RFC 1945 (*HTTP 1.0*).

SNMP variable information is then displayed. Each line consists of three columns:

- 1.The object identifier (absolute name numeric format) enclosed in quotation marks.
- 2.The SNMP variable type.
- 3.The variable's current value. (DisplayString objects are also displayed in quotation marks).

A HTML request for the system table would be displayed as follows:

![](_page_44_Picture_123.jpeg)

".1.3.6.1.2.1.1.7.0" Integer 12

# **1.9 User Accounts**

You can log into the BinTec router using one of three different user IDs.

![](_page_45_Picture_108.jpeg)

#### *Passwords*

For each user a separate password should be defined in the *bintecsec* table. Password information should be controlled. Default passwords (those set when your BinTec router arrives) are shown below.

![](_page_45_Picture_109.jpeg)

The password (value of the respective Community object in *bintecsec*) defines the SNMP community name associated with all SNMP commands performed from the SNMP shell session.

### *User Rights*

Each of the *bintecsec* users have a different level of access to the BinTec router's configuration information. As the system administrator you will almost alway need to login as the admin user. The write and read users can be used to allow different levels of access to your system.

![](_page_46_Picture_123.jpeg)

# **1.10 Other Passwords**

## *HTTP Password*

In addition to the SNMP community user passwords the bintecsec table contains the HTTP password for access to the BinTec router's main Status page.

By default the *biboAdmHttpPassword* object is set to **bintec**.

![](_page_46_Picture_6.jpeg)

*Note* The default HTTP password should be changed since it allows unrestricted read-access to all SNMP system tables on the BinTec router via HTTP.

## *RADIUS Secret*

The RADIUS secret used by the BinTec router when contacting a configured RADIUS server (*biboAdmRadiusServer*) is also contained in *bintecsec*.

By default the *biboAdmRadiusSecret* is left empty.

# <span id="page-47-0"></span>**1.11 System Software Updates**

The BinTec router's system software is stored in flash RAM meaning that it can be easily updated allowing you to take advantage of newly developed/enhanced features not available when you purchased your BinTec router.

BinTec router system software updates are available via HTTP and FTP and are provided free of charge. You can always find the most recent software image for your BinTec router via our WWW server at: http://www.bintec.de For sites limited to character based connections software images are also available via our FTP site at: **ftp.bintec.de**.

### **1.11.1 What's Needed**

To update the BinTec router's system software you will need the following:

- A BinTec router system software image,
- A direct serial port connection between your BinTec router and a PC where the software image is stored, –OR–
- An accessible (via a LAN or WAN interface) TFTP Server where the software image can be retieved from.

## **1.11.2 Performing a System Software Update**

## *Software Update via TFTP*

- 1. Retrieve the system software image you wish to install using one of the URLs (FTP/HTTP) mentioned above.
- 2. Place the software image in the TFTP server's TFTP directory.

Normally<sup>1</sup>, this is :  $\textsf{C:}\$  \BRICK for PCs running the *DIME Tools TFTP Server* application or **/tftpboot** on UNIX workstations.

- 3. For UNIX TFTP servers ensure that the image is world-readable.
- 4. Log into your BinTec router and issue the following command using the IP Address of your TFTP server and the image's filename.

#### **update** *IP\_Address filename*

- 5. Enter **y** (yes) when asked: **perform update (y or n) ?**
- 6. Enter **y** (yes) when asked: **Reboot now (y or n) ?**

### *Software Update via XMODEM*

- 1. Retrieve the system software image you wish to install using one of the URLs (FTP/HTTP) mentioned [above.](#page-47-0)
- 2. Place the software image on the PC your BinTec router's serial port is connected to. Preferably *BRICKware for Windows* should also be installed on this system.
- 3. Start the **BRICK at COM** terminal program for the serial port the BinTec router is attached to.
- 4. Now power up the BinTec router (or reboot the system using the **cmd=reboot** command if it's already running).
- 5. At the BOOTmonitor prompt press the spacebar to activate the BOOTmonitor.
- 6. Select menu item (**3**) and simply answer the questions as prompted on the screen. You'll need to specify the location of the software image and begin the file transfer.

<sup>1.</sup> The shown values are the defaults for most UNIX or PC systems, check your local configuration files to verify this location.

7. Once transferred you're given the option to update flash or write the image to memory. Select **u** update and then **b** boot the system.

# **1.12 BOOT Options on the BinTec router**

When the BinTec router boots up, it performs several self tests. When the tests are finished the BinTec router optionally broadcasts BootP Requests via the first LAN interface if the IP address (for this interface is not configured).

#### **1.12.1 The BOOTmonitor**

After the tests has been successfully completed, the BinTec router switches into BOOTmonitor mode and displays a prompt to the screen.

Note that the BOOTmonitor is only displayed on terminals connected. directly to the BinTec router's serial port. You will not see the BOTmonitor if connected via a LAN or WAN connection.

With the BOOTmonitor, you can easily perform firmware upgrades, test a new software release, or remove configuration files on your system.

To activate the BOOTmonitor the spacebar must be pressed within the first 4 seconds, otherwise the system continues with its normal boot procedure and switches into normal operation mode. Pressing the spacebar activates the BOOTmonitor as shown below. As long as the BOOTmonitor is active (or awaiting keyboard input), all front panel LEDs will remain on.

![](_page_50_Picture_93.jpeg)

The commands from the BOOTmonitor menu are self guiding, informing/prompting you for confirmation along the way.

# *(1) Boot System*

Select menu item (1) to load the compressed boot image from Flash into memory. This is the normal procedure performed at boot time.

# *(2) Software Update via TFTP*

To upgrade the BinTec router's system software via a TFTP server select option (2). You will be prompted for the following pieces of information:

- IP Address of an accessible TFTP Server (where the image is stored).
- IP Address of the BinTec router
- The file name of the software image to retrieve.

Once you've entered the information and the image has been successfully retrieved you will be asked to confirm the update. Here, you have two options:

(1.)Update Flash ROM (2.)Write image to RAM and boot it.

![](_page_51_Picture_3.jpeg)

*Note* Note that option (2) only loads the image into RAM and does not remove your existing boot image stored in Flash. With this option, you can test the new software release without removing your existing boot image. If the BinTec router is turned off, your old software release will be used upon a subsequent reboot.

## *(3) Software Update via XMODEM*

You can upgrade system software via XMODEM over a serial connection with the BinTec router by selecting this option. You will be prompted to verify the baud rate to use over the serial connection. The time required to transfer the file will depend on the size of the file and baud rate you've chosen.

As when performing an update via TFTP you will then be prompted to confirm the update as follows:

(1.)Update Flash ROM

(2.)Write image to RAM and boot it.

## *(4) Delete Configuration*

Select option (4) to return the BinTec router to its factory settings, as it arrived. All configuration files and BOOTmonitor parameters (see below) are removed.

## *(5) Default BOOTmonitor Parameters*

Select option (5) from the menu to change the default settings used by the BOOTmonitor. These settings include:

![](_page_52_Picture_1.jpeg)

- The baud rate used for serial connections.
- The LAN interface to use for TFTP file transfers.
- The Local IP address for the BinTec router.
- The IP address for the TFTP server.
- The system software image file to download.
- Automatic boot file retrieval over TFTP

The IP address settings defined here are used strictly for the BOOTmonitor and are not used for any IP routing functions on the BinTec router.

![](_page_52_Picture_9.jpeg)

**Note** If you change the baud rate, be sure that your terminal supports this rate, otherwise you may not be able to connect to the BinTec router. The default setting is set at 9600 baud, which is supported by practically all terminals.

## *Automatic booting over TFTP*

The BinTec router can load its boot file via TFTP automatically at boot time by defining the appropriate settings in menu item (5). After setting the local and remote IP addresses, and the name of the system software image file to retrieve answer "yes" when asked the question:

**Do you want to boot automatically from the TFTP server (y or n):**

#### **1.12.2 Booting via BootP**

The BinTec router's initial configuration information can be loaded remotely using a BootP server on the local network. This initial information normally includes the BinTec router's IP address and the name of its configuration file but may include other information. The server that provides this information may be a UNIX workstation running a bootpd process (see: [Setting](#page-55-0) Up a BootP Server) or a PC running the included *DIME Tools BootP Server* program (see: BRICKware for Windows).

During every system startup, the BinTec router starts a BootP client process. Until an IP address is assigned, this process broadcasts standard BootP REQUEST packets every five seconds over the local network. Depending on how your BootP server is configured, the BinTec router can also load it's configuration file remotely using TFTP. As soon as the IP address is received, the bootpd (client) process is ended.

Various information can be transmitted to the BinTec router using a BootP server. The BinTec routers BootP client process accepts the following BootP information (or TAGs) in accordance with the following Request For Comments (RFCs).

![](_page_53_Picture_125.jpeg)

![](_page_54_Picture_1.jpeg)

![](_page_54_Picture_2.jpeg)

**Note** If the BootP server sends a hostname, domain name, or name server information, the BinTec router will accept this information (by setting the respective variables) only if this information hasn't already been set.

## **1.12.3 BootP Relay Agent**

The BinTec router can also serve as a BootP Relay Agent for other hosts on the LAN. This is useful for stations that need to retrieve boot information remotely from a BootP server, but aren't on the same physical IP network as the server. If the BinTec router is on the same IP network as the station, it receives the stations BootP requests, and forwards them to server defined in *biboAdmBootpRelayServer.* See the section BootP Relay Agent Settings under BOOTP and DHCP in Chapter 7.

# <span id="page-55-0"></span>**1.13 Other System Administration Tasks**

## **1.13.1 Setting Up a BootP Server**

To configure a BootP server on a UNIX workstation follow these instructions. The information shown below briefly describes setting up BootP to provide the BinTec router with basic IP settings (IP address, netmask, and name server's address). Refer to your local documentation for detailed description for your specific platform.

1. Edit (or create) the */etc/bootptab* file to include the following lines:

#### **brick:\**

- **:ht=**<the Hardware Type is usually "ether">**:\**
- **:ha=**<the BinTec router's Hardware (or MAC) Address>**:\**
- **:ip=**<the IP Address to use>**:\**
- **:sm=**<the Subnet Mask to use>**:\**
- **:ds=**<the Domain Name Server's IP Address>**:**

![](_page_55_Picture_11.jpeg)

**Note** The very first tag identifies the hostname this bootptab entry applies to. By default this is "brick" on systems where *sysName* hasn't been configured. If the system name is already configured specify that value here

> 2. You can start the bootpd process from the command line using:

On Solaris 2.5 and SunOS Systems: **/etc/bootpd -s** On Linux Systems: **/usr/sbin/bootpd -s**

3. You may want to start the bootp daemon from the Internet Services daemon by adding the appropriate line to the */etc/inetd.conf* file:

On Solaris 2.5 and SunOS Systems: **bootps dgram udp wait root /etc bootpd bootpd** On Linux Systems: **bootps dgram udp wait root /usr/ sbin/bootpd \ bootpd bootptab**

4. If you've added the bootps entry to /etc/inetd.conf as in step 3 you'll have to restart the inetd process for your changes to become effective.

On Solaris 2.5 Systems, **ps -ef |grep inetd kill -1** *<pid>*

On SunOS and Linux Systems, **ps -ax |grep inetd kill -1** <*pid*> where <**pid**> is the process id of your running inetd process.

# **1.13.2 Setting up a TFTP Server**

The TFTP (Trivial File Transfer Protocol) allows configuration files to be transferred to/from remote machines. The BinTec router implements TFTP allowing you to send and receive files to/from hosts where a TFTP server is running. The TFTP server may be a UNIX host or a PC running DIME Tools' TFTP Server application (see: BRICKware for <u>Window</u>s). A brief description of setting up a TFTP server on a UNIX workstation is covered below.

1. Allow the TFTP daemon to start. This is normally done by inserting one of the lines shown below in your */etc/inetd.conf* file. Normally the correct entry is already present in the file and all you have to do

is uncomment it. Refer to your local documentation inetd and tftpd) for more specific instructions.

On Solaris 2.5:

**tftp dgram udp wait root /usr/sbin/in.tftpd \ in.tftpd -s /tftpboot** On SunOS Systems:

**tftp dgram udp wait root /usr/etc/in.tftpd \ in.tftpd -s /tftpbooot** On Linux Systems:

**tftp dgram udp wait nobody /usr/sbin/tcpd \ in.tftpd /tftpboot**

2. Create the TFTP directory. You must separately create the TFTP directory (last field of the TFTP entry in *inetd.conf* shown above) and make it world readable using:

**mkdir /tftpboot chmod 777 /tftpboot**

3. Restart the inetd process. After you have added the above line to your local */etc/inetd.conf* file you must restart the inetd process. You must determine the process ID of inet daemon and restart the process. You can use the standard ps and kill commands as follows:

On Solaris 2.5 Systems **ps -ef |grep inetd kill -1** *<pid>*

On SunOS or Linux Systems: **ps -ax |grep inetd kill -1** <*pid*> where <**pid**> is the process id of your running inetd process.

Remember that before you send TFTP files from the BinTec router to your (UNIX) TFTP server you must create the destination file in the TFTP directory and it must be world readable. This could done using the commands:

**touch /tftpboot/brick.cf chmod 777 /tftpboot/brick.cf**

## *Special Note:*

*TFTP Servers* Some UNIX TFTP server implementations (in particular *older BSD based systems*) do not reset the file length to 0 bytes prior to writing the TFTP file in response to a TFTP Write-Request; i.e., cmd=put or cmd=state is used. This results in leftover data at the end of the TFTP file after the new data has been written. These files can not be processed by the BinTec router.

# **1.13.3 Setting Up a syslog Daemon**

Log hosts configured on the BinTec router can be a PC running *DIME Tools Syslog Daemon* program or a UNIX workstation running a syslog daemon. This section briefly explains setting up an */etc/syslog.conf* file for a UNIX worstation.

The exact format of this configuration file may be different on your UNIX platform, see your local documentation for more specific information.

1. As root edit the **/etc/syslog.conf** file to include the appropriate logging entry (see below). A typical logging entry that would save messages to a predefined file might look like this.

![](_page_58_Picture_139.jpeg)

- 2. For actions that specify a log file, make sure you create the file and it has read-write permission for the syslog daemon.
- 3. Then as root stop and restart the syslog daemon.

On Solaris Systems **/etc/init.d/syslog start /etc/init.d/syslog stop**

On SunOS Systems **kill -1 'cat /etc/syslog.pid'**

On Linux Systems: **kill -1 'cat /var/run/syslogd.pid'**

4. If you haven's already done so configure this host as a log host on the BinTec router. (See: ).

#### *Logging Entries in /etc/syslog.conf*

Logging entries in this file consists of two TAB-sparated fields referred to as:

### **SELECTOR** and **ACTION**

The **SELECTOR** field consists of a **facility**.**level** pair separated by a dot. (Actually, selector can contain multiple facility.level pairs separated by semi-colons, however, for the sake of simplicity we'll asusme only one pair is being used.). The facility part identifies a system faciltiy that a system message is received over; a sort of incoming port number if you will. The level part identifies the severity associated with the message.

The **ACTION** field identifes the action to take upon receiving a system message via this facility. Actions might include saving the tsystem message to a file, writing to a specific user (if currently logged in), or forwarding the message to the syslogd of another host.

The facility and level of an incoming system message (i.e., sent from the BinTec router) must match both facility and level before the syslog daemon performs the action. The values that may be used in these field when configuring logging entries for the BinTec router are as follows:

![](_page_60_Figure_2.jpeg)

*Note:* On most systems the facility field must match the facility of the transmitting host or be "**\***". On most systems a level entry or X will match All messages (arriving on the respective facility) with levels  $\geq$  X. Some systems (Linux) support additional extensions in the level field to match level subsets.

# **1.13.4 Setting up a Time Server**

The BinTec router acts as a Time Client and needs a Time Server to retrieve the time from. There are various possibilities: time can be retrieved from ISDN; the Time Server protocol via "Time Service UDP" is available on the Windows software package, BRICKware; the time protocols "Time Service UDP/TCP are usually available on all Unix hosts; an XNTP Server package is freely available for PC/Unix servers, enabling the SNTP protocol via UDP.

Depending on the kind of server used, the BinTec router can retrieve the current time using any of the following four methods:

- Time Service (RFC 868) via UDP
- Time Service (RFC 868) via TCP
- Simple Network Time Protocol (SNTP) (RFC 1769) Via individual Time Requests or Broadcasts: in the latter case, no explicit time requests are necessary, the Time Server automatically sends network broadcasts to all its time clients at regular intervals, thus saving packet traffic.
- ISDN D-channel (stack 0 only)

## *The following relevant SNMP variables are configured on the BinTec router in the Admin system table:*

*biboAdmTimeServer* Specifies the IP-address of the Time Server in dot-format

*biboAdmTimeOffset* Specifies the time in seconds to add/subtract to the retrieved time. Values between -24 and +24 are assumed to be hours and are appropriately converted to seconds. Note that when time is retrieved from ISDN the offset must be set to zero.

*biboAdmTimeProtocol* Specifies the protocol to use to retrieve current time. Regarding the four methods noted above, the following protocols are possible.

- time\_udp: Time Service (RFC 868) via UDP
- time\_tcp: Time Service (RFC 868) via TCP
- time\_sntp: SNTP (RFC 1769) via UDP
- isdn: ISDN D-Channel (stack 0 only)
- none: Disable time retrieval altogether

*biboAdmTimeUpdate* Specifies the interval in seconds at which current time should be updated/retrieved. As with Time Offset values between -24 and +24 are assumed to be hours and converted to seconds. For Protocol=time\_udp, time\_tcp, or time\_sntp (if not in Broadcast mode) new requests are sent every *biboAdmTimeUpdate* seconds. When isdn is used, the current time is retrieved from the next ISDN connection established after *biboAdmTimeUpdate* seconds.

# **1.14 The Modem Function Module**

## **1.14.1 V.90/K56flex Modem Function Module**

This section describes the FML-8MOD Function Module.

- 1. We will start with a few introductory remarks concerning the V.90/K56flex technology in general and our modem module in particular.
- 2. Then we'll give an overview of the module hardware,
- 3. followed by a description of the modem configuration.
- 4. Finally, we'll give you a short example for setting up the modem module in an everyday situation, and explain how to trace a modem connection with the *BRICKware for Windows* software.

### **1.14.2 Introduction**

### *V.90/K56flex Technology*

The V.90/K56flex technology offers a new step up in modem speed. In conjunction with digital exchanges it is now possible to achieve data rates of up to 56kbps from centralsite modems connected to the ISDN (e.g. internet service providers) to the client modem connected to the analogue telephone network (*downstream*). The other direction from client to server (*upstream*)—still uses the V.34 standard with speeds of up to 33.6kbps.

This technology is especially useful for applications, where the data throughput is typically larger in the server $\rightarrow$ client direction (*downstream*), e.g. for internet providers.

#### *FML-8MOD*

BinTec's FML-8MOD—function module with eight modems—offers eight modems capable of all current modem standards up to and including V.90/K56flex. You can have up to four FML-8MOD modules installed in your BRICK-XL/XL2/XMP internally, thus offering up to 32 independent analog modems in connection with the FML-MODI modem connector module and a BIANCA/CM-PRI  $S<sub>2M</sub>$  module.

Each modem on the FML-8MOD supports the following standards:

<span id="page-64-0"></span>![](_page_64_Picture_118.jpeg)

The modems are not bound to a certain B-channel, but are allocated to the next free channel as needed. This *dynamic resource allocation and distribution* technology (DRAD) provides for maximum flexibility.

You can easily update the system software for your modem modules by using the *modem* command (see p. 11). This allows you to take advantage of new modem standards without having to make any hardware modifications.

#### **1.14.3 Hardware**

The modem hardware consists of three different components. The FML-MODI (internal modem connector kit) comprises an SBus module which fits into slots 5, 6, or 7 (the extension slot) of your BinTec router, and a shuttle frame, which is installed in the lower part of your BinTec router and which holds up to four FML-8MOD modem modules..

![](_page_65_Picture_4.jpeg)

**Note** The modem modules will always be installed by BinTec or by an authorized BinTec partner.

### **1.14.4 Software**

## *Configuration*

The modems are configurable over the *mdmProfileTable* in the MIB and the *isdnDispatchTable* and *biboPPPTable*. The following is a description of how to configure using the Setup Tool.

## *Main Page*

On the main page of the Setup Tool there is a slot entry— Slot7—for the extension slot.

![](_page_66_Picture_113.jpeg)

In our example above slot 7 contains a modem connection module (FM-MOD-56K) with 32 modems available (four FML-8MOD modules are installed).

There is also the [*MODEM*] menu, see next section.

## *Modem Profiles*

In the [*MODEM*] menu you can configure eight different modem profiles. All settings made in this menu show up in the *mdmProfileTable*.

In theory you could use only one profile, where all values are set to maximum—or auto, where applicable—and let the calling modem negotiate the values it needs.

This will work in most cases—only a few very old modems will not be able to negotiate the necessary values—but it takes much more time than connecting with the proper values in the first place.

Therefore you can use the profiles to grant different user groups different connection modes.

After starting the Setup Tool, go to the [*MODEM*] [*Profile Configuration*] menu, and select *Profile 1*. The default settings are shown in the figure below.

![](_page_67_Picture_127.jpeg)

The fields have the following meanings:

*Name* Profile 1...8. Cannot be changed.

Note that Profile 1 is used as the default profile for modem connections, if no other profile is explicitly specified.

![](_page_68_Picture_5.jpeg)

![](_page_68_Picture_128.jpeg)

![](_page_68_Picture_129.jpeg)

![](_page_68_Picture_130.jpeg)

![](_page_69_Picture_130.jpeg)

time in milliseconds the modem will wait for the appearance of the carrier. If the carrier does not appear within

![](_page_70_Picture_121.jpeg)

![](_page_70_Picture_122.jpeg)

## *Incoming Call Answering*

The [*Incoming Call Answering*] menu for all ISDN interfaces contains a list of an arbitrary number of entries rather than a mask with few possible variations. The settings from this menu show up in the *isdnDispatchTable*.

*Note* Please refer to section Partner Management in chapter 4 of your User's Guide for more information on handling lists.

> The entries in this list are used to distribute incoming ISDN calls received on this interface to different service items. The BinTec router distinguishes incoming calls based on the »Called Party's Number« transmitted with each ISDN call. Select one of your S<sub>2M</sub> interfaces, then [*Incoming Call Answering*], and [*ADD*] to create a new list entry.

![](_page_71_Picture_113.jpeg)
*Item* The ISDN service you want to use for this call. You can select one of the following:

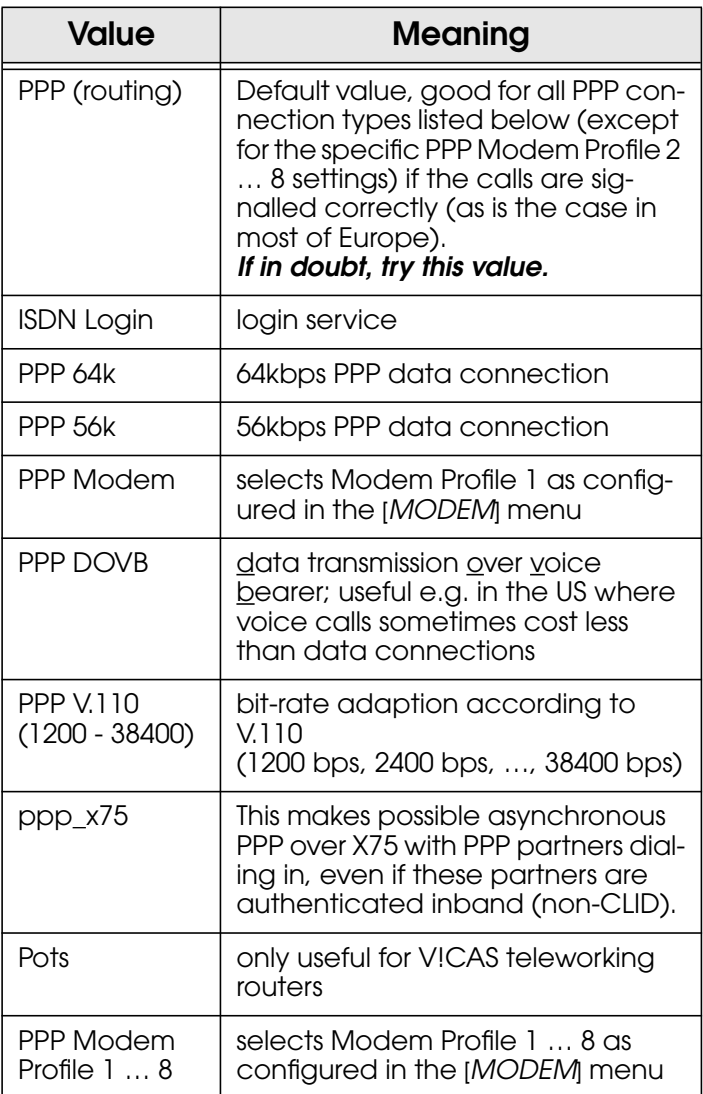

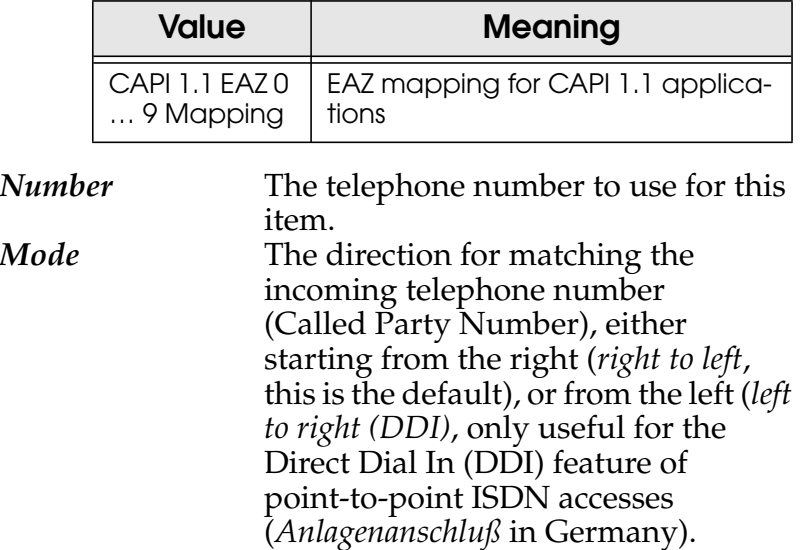

### **1.14.5 WAN Partner / Outgoing Calls**

Now to the [WAN Partner] [Advanced Settings] menu, where you configure ISDN partners.

The *Layer 1 Protocol* entry, which also shows up in the *biboPPPTable*, only has an effect on outgoing calls to this partner and on incoming calls which are identified by their calling party number. For an outgoing modem connection, you should select one of the eight modem profiles.

The Layer 1 Protocol for incoming calls *not* identified by their calling party number—which will probably be the case for most incoming modem connections, as they usually originate from the analogue telephone network, where no calling party numbers are supplied with the calls—is taken from the [*Incoming Call Answering*] settings.

The following table shows the possible values for the *Layer 1 Protocol* entry

**Note** Most entries correspond to similar entries in the *Item* field of the [*Incoming Call Answering*] menu

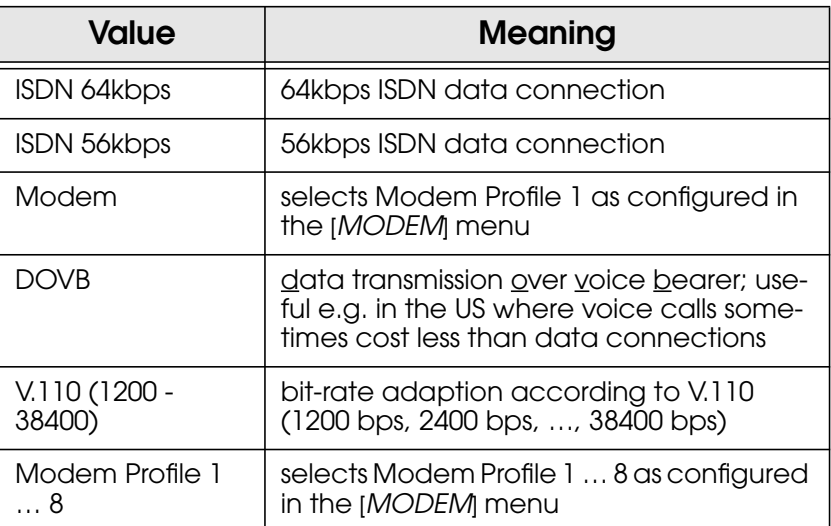

### *Modem Utility*

Included with the BinTec router's system software is the *modem* command. You can use this command to update the system software of your FML-MODI modem connector module, or to display the current operating status of all modems.

# *Software Updates*

There are two prerequisites for performing a software update for your modem connector module:

1. You must have configured a TFTP host for your BinTec router (for instructions on how to do so

please refer to section *System Administration* of your User's Guide).

2. The new modem software image (available from out WWW server) must be located in the TFTP directory of your TFTP host.

Login to your BinTec router as user *admin* and then from the SNMP shell prompt issue the command:

**modem update** *<TFTP host> <file name>*

If you supplied the correct TFTP host and file name, you will see some screen output concerning the loading and verifying of the image file.

The update application will automatically detect all your modem connector modules and offer you to update each one individually.

Perform update for BIANCA/FM-MODI-56K in slot 7  $(y \text{ or } n)$ ?

If you reply with »y« the update will be performed. This will take approximately 60 seconds.

After the update is complete you should reboot your BinTec router if you immediately want to use the new modem software.

# *Modem Status*

To display the status of all modems issue the following command from the SNMP shell prompt of your BinTec router:

#### **modem status**

This will get you a display similar to the one below.

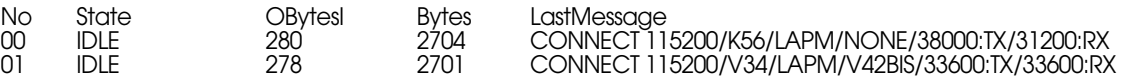

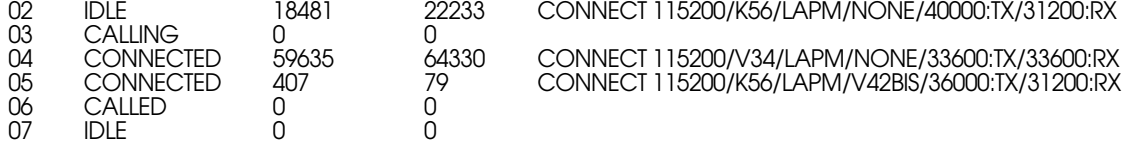

The following table explains the possible modem states.

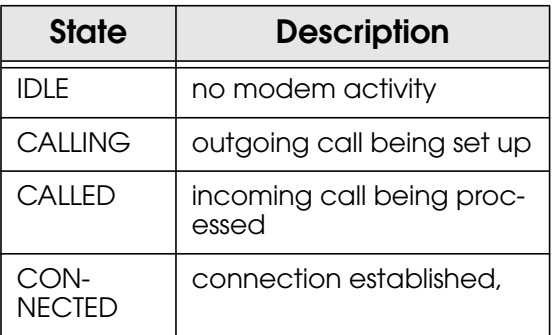

### **1.14.6 Example Configuration**

### *Central Site Modem Server*

In this example we will show you how to set up your BinTec router as a modem server for *incoming* connections, where the callers receive their IP addresses and name servers from the BinTec router.

We assume that you are familiar with the basic operation of your BinTec router and the Setup Tool. For an introduction to these topics please refer to the *Getting Started* or *Los Geht's* manuals.

1. Login to your BinTec router and start the Setup Tool.

# *ISDN Partners*

We'll start by adding a new ISDN partner for modem connections.

2. Go to the [WAN Partner] menu and select [ADD] to create a new partner entry.

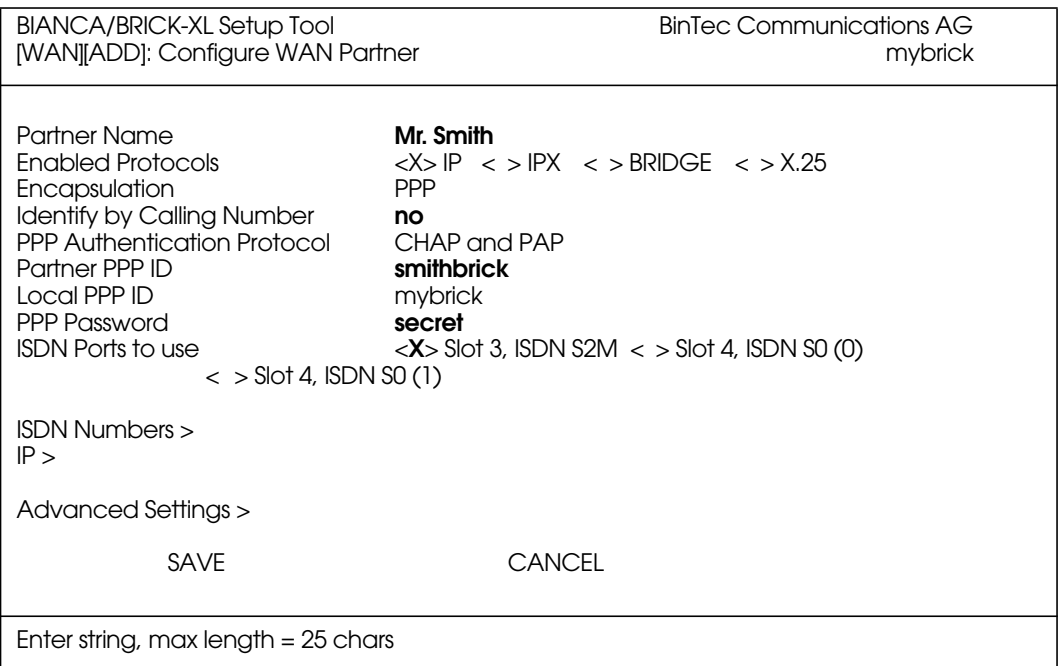

#### 3. Give the partner a name and enter his PPP ID and the PPP Password to use with this partner.

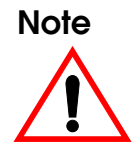

*Note* Make sure that Identify by Calling Number is set to *no* analog modem calls usually do not contain a calling party number—and that you only use  $S_{2M}$  ports for modem connections.

> You do not need to configure any ISDN Numbers at the moment.

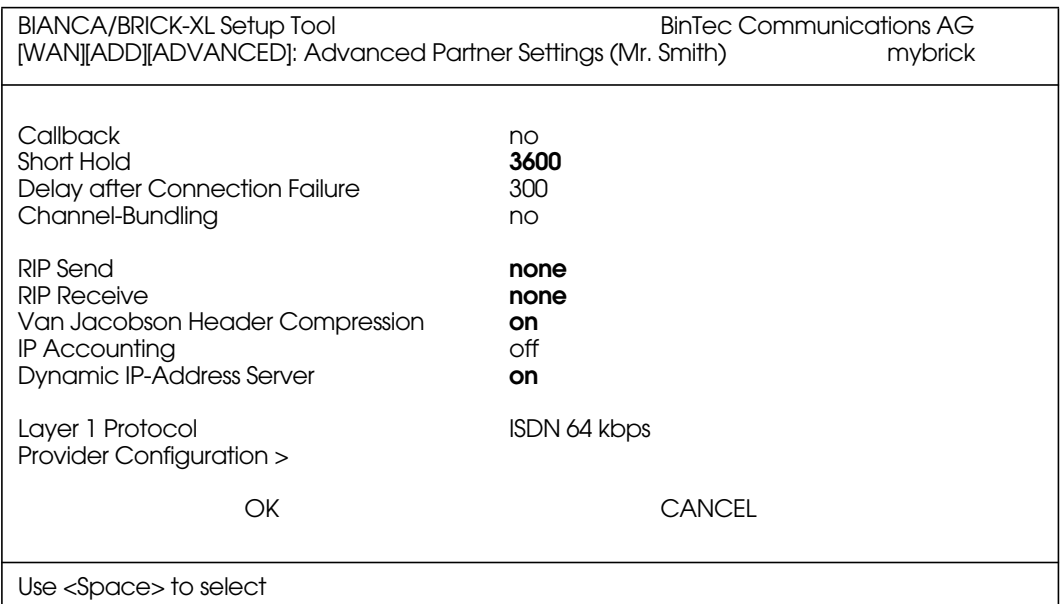

### 4. Now go to the [*Advanced Settings >*] menu.

The standard value for the *Short Hold* time (20 seconds) is too short for many modem connections—a typical modem call setup can easily last 30-50 seconds or longer—so you'll have to select a larger value. We chose **3600** seconds (1 hour), which—for all practical purposes—is equivalent to an infinite time, i.e. modem connections will only time out after 1 hour of inactivity. This is ok, because the connections to a central site server are usually initiated and closed by the client modem.

- 5. Set the *RIP Send* and *RIP Receive* fields to **none**.
- 6. Switch **on** *Van Jacobson Header Compression*, this will slightly improve your data throughput by reducing IP headers from 40 bytes to about 8 bytes per packet.
- 7. Switch **on** Dynamic IP-Address Server, this will allow the clients to get their IP addresses and name servers from your BinTec router. For information

on setting up a *Dynamic IP-Address Server*in the [*IP*] [*Dynamic IP Addresses (Server Mode)*], menu please refer to the User's Guide.

8. Confirm your settings with [*OK*] and [*SAVE*] this partner.

You could now go on and add a few more partners in the same manner.

# *Modem Profiles*

Next we'll define new Modem Profiles for fast K56flex modem connections.

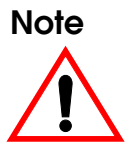

*Note* As a default all eight modem profiles are set up for automatic speed and modulation negotiation, so that all modems from slow V.21 / 300bps types up to V.34 / 33,600bps types will be able to connect to your BinTec router.

> 1. Go to the [*MODEM*] [*Profile Configuration*] menu and select Profile 2. Leave Profile 1—which is the default profile for all modem connections where no

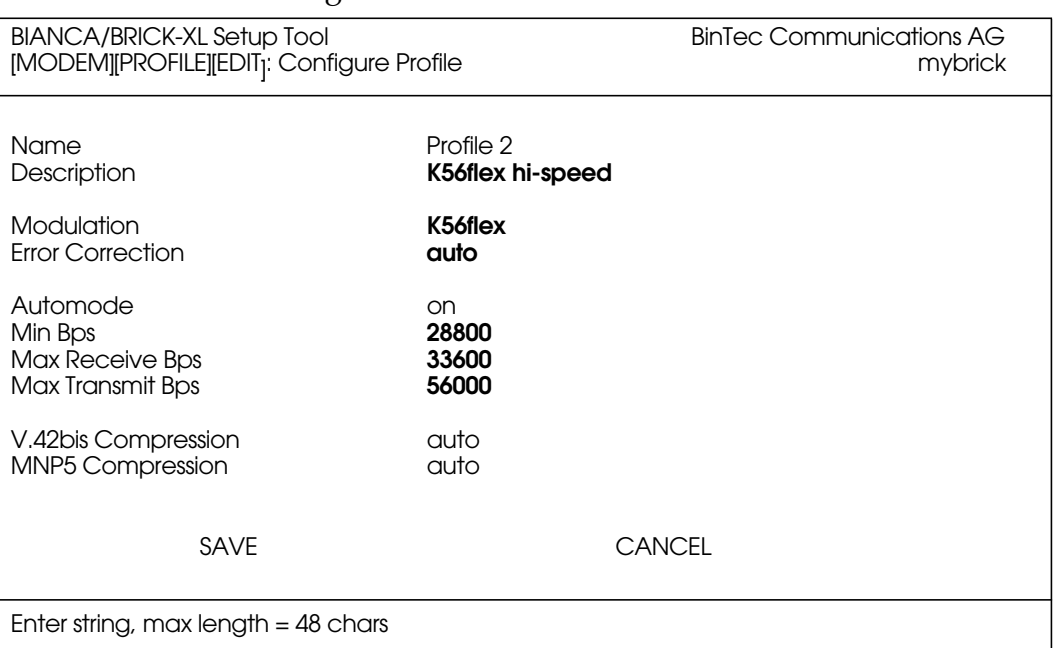

specific profile is specified—as it is for the time being.

- 2. Enter a description for this profile, select K56flex modulation, set the Error Correction to auto, and modify the data rates as indicated above. This profile will then only accept connections where at least 28,800bps are possible.
- 3. [*SAVE*] the profile.

You can also modify the other profiles to fit your demands.

# *Incoming Call Answering*

1. Finally select the [*CM-PRI, ISDN S2M*] [I*ncoming Call Answering*] [*ADD*] menu to configure a few tel-

#### ephone numbers for incoming modem connections.

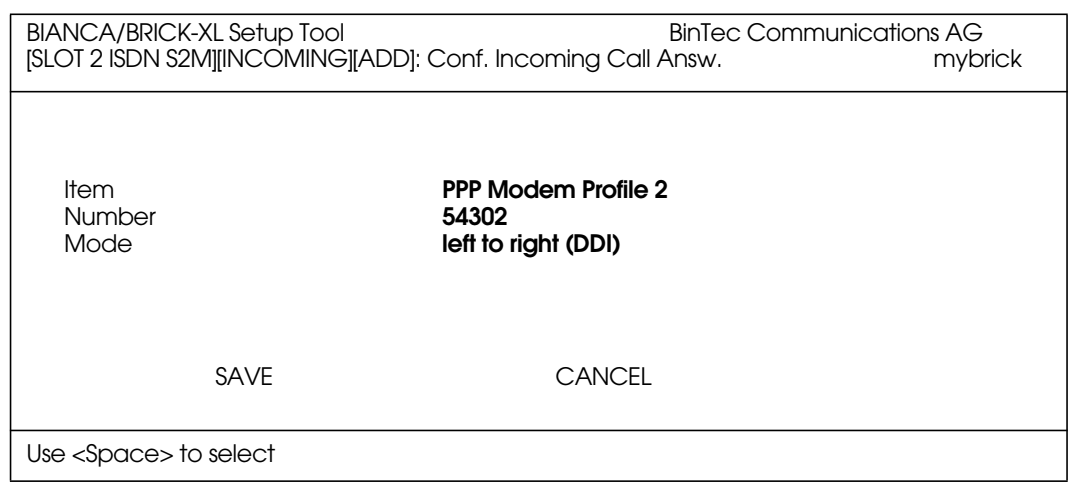

2. In the Item field select the modem profile you want to use for this ISDN number, Modem Profile 2 (K56flex hi-speed) in our example.

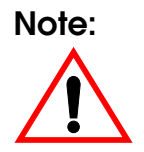

*Note:* Make sure that the number entered here exactly matches the called party number delivered with an incoming call. This is the number of your  $S_{2M}$  access plus the in-dialling number you want to use for this modem profile.

> If in doubt, there is a rather easy way of finding out this number. *Do this only after you completed the rest of your configuration!* Leave the Setup Tool and issue the **debug all** command on your BinTec router. Then call the number of your  $S_{2M}$  access from any telephone, then dial a few more

digits and hang up. You will see an output similar to the following:

DEBUG/PPP: dialin from <> to local number <*5430*> DEBUG/PPP: no matching dispatch table entry DEBUG/PPP: dialin from <> to local number <54302> DEBUG/PPP: ?: call accepted, call not identified by number

> Press Ctrl-C to stop the debug output and note down the local number from the line immediately above the »no matching dispatch table entry« message. This is the way your number is signalled. In the [*Incoming Call Answering*] menu simply enter this number and append the in-dialling number to it.

- 3. For S2M interfaces *Mode* must be set to **left to right (DDI)**.
- 4. [*SAVE*] the entry.
- 5. Now [*ADD*] another entry with a different *Number*, e.g. 54301, for Modem Profile 1.

Callers with K56flex modems can now use the number 54302, and all other callers can use the number 54301.

# *Enable Outgoing Calls*

- 1. To enable outgoing modem connections to certain partners, e.g. for use with the Callback feature, go to the [*WAN Partner*] menu and select one of the partners already configured.
- 2. Go to the [*ISDN Numbers >*] menu and enter the number this partner can be reached at for modem calls.
- 3. You can then go to the [*Advanced Settings*] menu, and modify the settings as needed, e.g. enable Callback if desired, or reduce the Short Hold time, so that outgoing connections do not need one hour to time out, etc.

- 4. As a final step select the modem profile you want to use with this partner as *Layer 1 Protocol*.
- 5. [*SAVE*] your settings.

Now the partner can also be called using one of your BRICK-XL's modems.

# **1.14.7 Tracing a Modem Connection**

You can use the *BRICKware* software package included on your Companion CD to trace modem connections.

*TIP:* Tracing modem connections can be especially useful when troubleshooting connection problems.

> We'll assume that you have already installed *BRICKware* on your PC according to the on-line documentation. Then with your PC connected to the same LAN as your BinTec router, start *DIME Tools* and select *New ISDN Trace* from the *File* menu. This will get you the following dialog box.

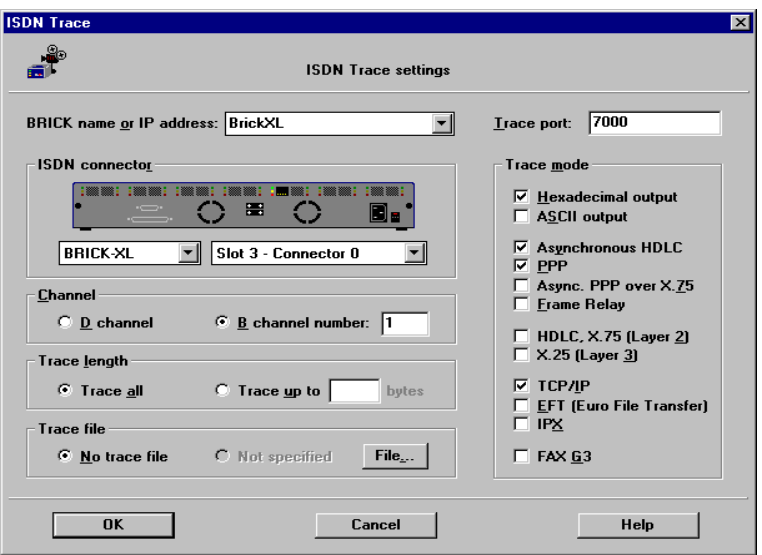

Make sure to select *Asynchronous HDLC*, *PPP* and *TCP/IP* in the Trace mode area of the dialog.